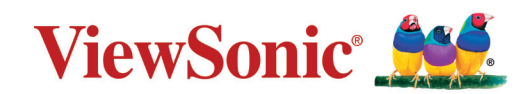

# **LS510W/LS510WH/LS510WH-2/LS560W/LS560WH/LS560HDH Projektor Bruksanvisning**

Modellnummer VS19167/VS19170/VS19172 Modellnamn: LS510W/LS510WH/LS510WH-2/LS560W/LS560WH/LS560HDH

# **Tack för att du valt ViewSonic®**

Som världsledande leverantör av visuella lösningen är ViewSonic® engagerad i att överträffa världens förväntningar för teknisk utveckling, innovationer och enkelhet. Hos ViewSonic® vi tror att våra produkter har potential att skapa en positiv inverkan i världen och vi är säkra på att ViewSonic® produkten som du valt kommer att betjäna dig bra.

Än en gång, tack för att di valt ViewSonic®!

# <span id="page-2-0"></span>**Säkerhetsåtgärder - allmänt**

Läs igenom följande **Säkerhetsåtgärder** innan du börjar använda projektorn.

- Spara denna bruksanvisning på en säker plats för senare användning.
- Läs igenom alla varningar och följ alla instruktioner.
- Lämna minst 50 cm fritt utrymme runt projektorn för att garantera korrekt ventilation.
- Placera projektorn på en väl ventilerad plats. Placera inget ovanpå projektorn som förhindrar luftutblåset.
- Placera inte projektorn på en ojämn eller instabil yta. Projektorn kan falla, orsaka personskador eller funktionsfel hos projektorn.
- Använd inte om projektorn lutar mer än 10 grader åt vänster eller höger och inte heller med mer än 15 grader framåt eller bakåt.
- Titta inte rakt på projektorlinsen när den är i drift. Den intensiva ljusstrålen kan skada dina ögon.
- Öppna alltid linsslutaren eller avlägsna linsskyddet när projektorlampan är tänd.
- Blockera inte projiceringslinsen men föremål när projektorn är i drift, eftersom detta kan leda till att föremålet hettas upp och deformeras eller till och med orsakar brand.
- Lampan blir extremt het när den är tänd. Låt projektorn svalna i cirka 45 minuter innan du avlägsnar lampenheten för att byta ut den.
- Använd inte lampor längre än deras uppskattade livstid. Om lampor används mycket längre än deras uppskattade livstid kan det i sällsynta fall hända att de spricker.
- Byt aldrig lampenheten eller några andra elektroniska komponenter om inte projektorns stickkontakt är urkopplad.
- Försök inte öppna denna projektor. På insidan förekommer farligt höga spänningar som kan leda till döden om man kommer i kontakt med de strömförande delarna.
- När projektorn flyttas, var försiktigt så att den inte tappas eller stöter emot något.
- Placera inga tunga föremål på projektorn eller anslutningskabeln.
- Ställ inte projektorn vertikalt på kanten. Om så görs kan projektorn falla, orsaka personskador eller funktionsfel hos projektorn.
- Undvik att exponera projektorn för direkt solljus eller andra källor till ihållande hetta. Installera inte den nära några heta värmekällor såsom radiatorer, värmesensorer, spisar eller andra enheter (inklusive förstärkare) som kan öka temperaturen hos projektorn till farliga nivåer.
- Placera inte vätskor i närheten av eller på projektorn. Vätskor som spills på projektorn kan göra den defekt. Om projektorn blir våt, koppla löst den från strömförsörjningen och kontakta ditt lokala servicecenter och låt dem serva projektorn.
- När projektorn är i drift kan du känna varm luft och doft komma ut från dess ventilationsgaller. Detta är ett normalt fenomen och betyder inte att produkten är defekt.
- Försök inte att kringå säkerhetsanvisningarna för den polariserade kontakttypen. En polariserad kontakt har två blad där en är bredare än den andra. En jordad kontakt har två blad och en tredje jordpinne. Den breda och tredje bladet finns för din säkerhet. Om kontakten inte passar i uttaget, skaffa en adapter och försök inte att tvinga in kontakten i uttaget.
- Vid anslutning till ett eluttag, TA INTE bort jordpinnen. Se till att jordpinnen ALDRIG TAS BORT.
- Skydda nätsladden från att klivas på eller att den kläms, särskilt vid kontakten och vid punkten där den kommer ut från projektorn.
- I vissa länder är spänningen INTE stabil. Denna projektorn är designad att arbeta säkert med en spänning mellan 100 till 240 volt AC, men kan fallera om strömavbrott eller svängningar på ±10 volt uppstår. I områden där spänningen kan flukturera eller avbrytas rekommenderas att du ansluter projektorn genom att strömstabiliserare, spänningsskydd eller avbrottsfri kraftförsörjning (uninterruptable power supply/UPS).
- Om rök, onormalt ljud eller en konstig odör uppstår, stäng omedelbart av projektorn och ring din återförsäljare eller ViewSonic®. Det är farligt att fortsätta att använda projektorn.
- Använd endast tillsatser/tillbehör som specificerats av tillverkaren.
- Koppla bort strömsladden från vägguttaget om projektorn inte kommer att användas under en längre period.
- Låt endast kvalificerad servicepersonal genomföra alla servicearbeten.

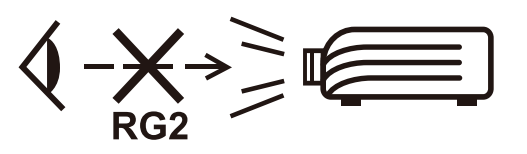

**FÖRSIKTIGHET:** Möjlig farlig optisk strålning sänds ut från denna produkt. Såsom med alla starka ljuskällor, stirra inte in i ljusstrålen, RG2 IEC 62471-5:2015.

# **Säkerhetsåtgärder - takmontering**

Läs igenom följande **Säkerhetsåtgärder** innan du börjar använda projektorn.

Om du avser att montera projektorn i taket, rekommenderar vi absolut att du använder en lämplig takinstallationssats och ser till att den blir korrekt och säkert installerad.

Om du använder en olämplig takinstallationssats finns det risk för att projektorn faller ner från taket på grund av felaktig dimensionering eller skruvar med fel längd.

Du kan köpa en takmonteringssats på samma ställe som du köpte projektorn. Vi rekommenderar också att du köper en separat anti-stöldkabel som du sedan fäster både vid projektorns anti-stöld låsskåra och vid takfästet. Detta kommer att fungera som en extra säkerhet som håller tillbaka projektorn om den skulle lossna från fästet.

# Innehåll

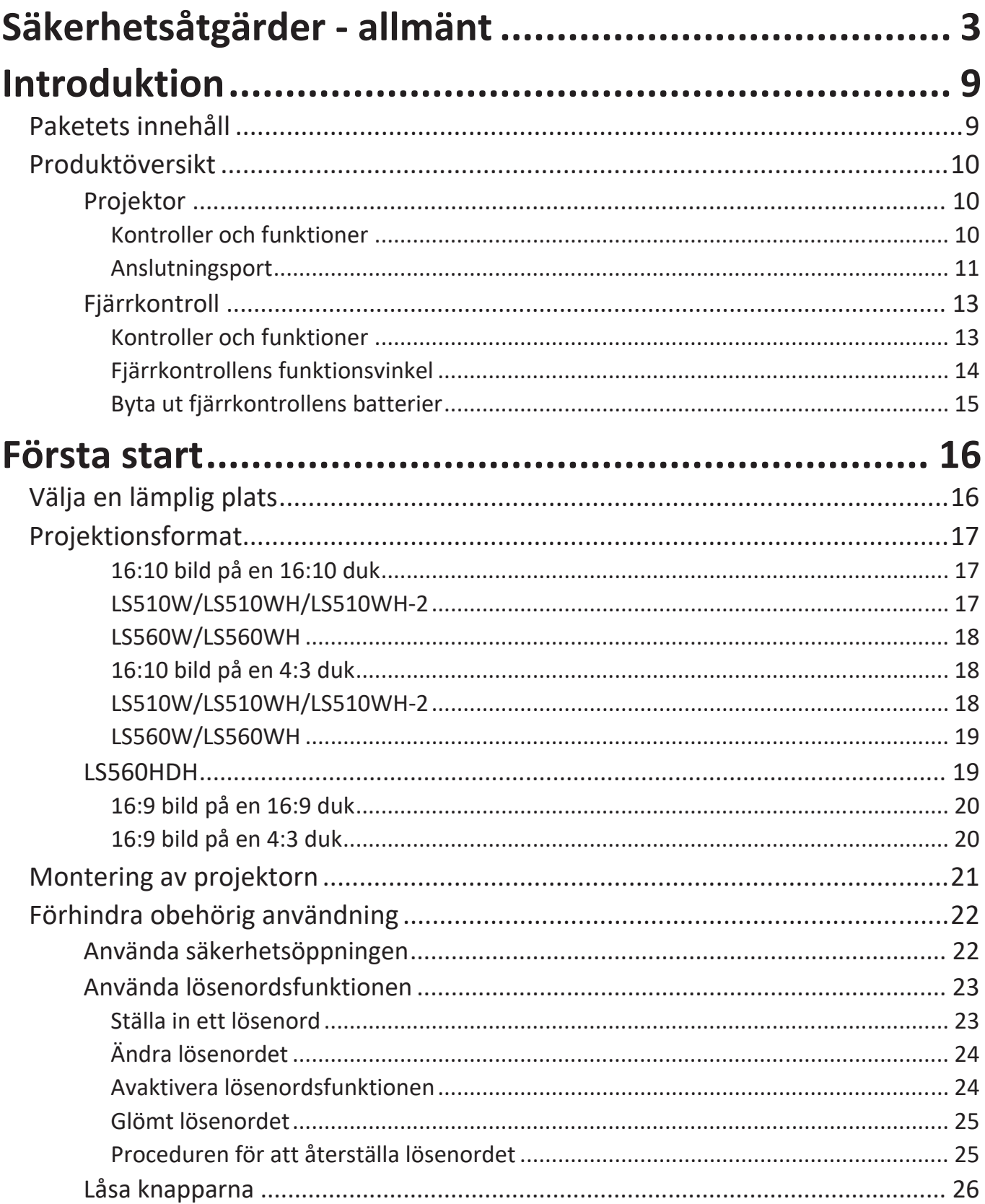

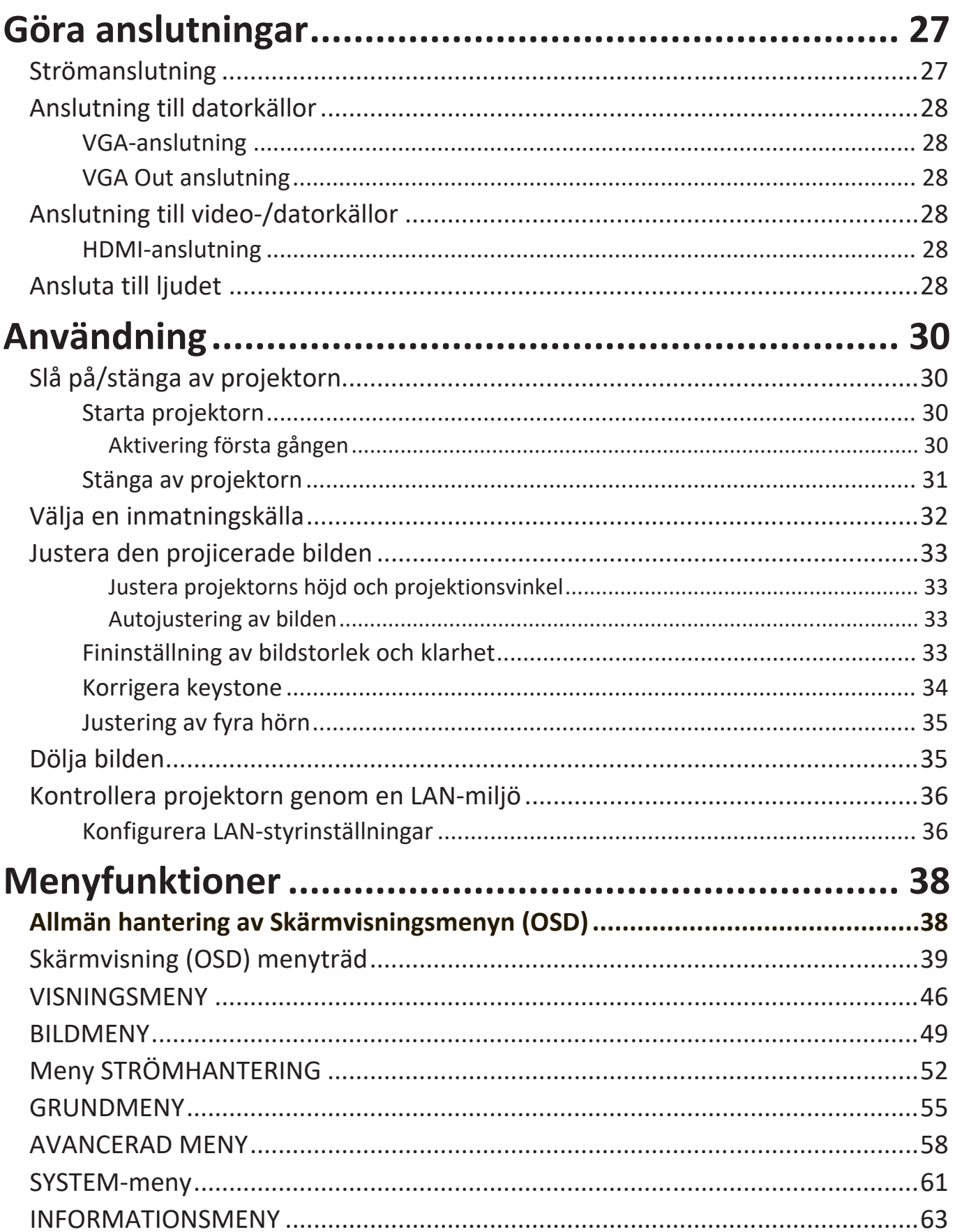

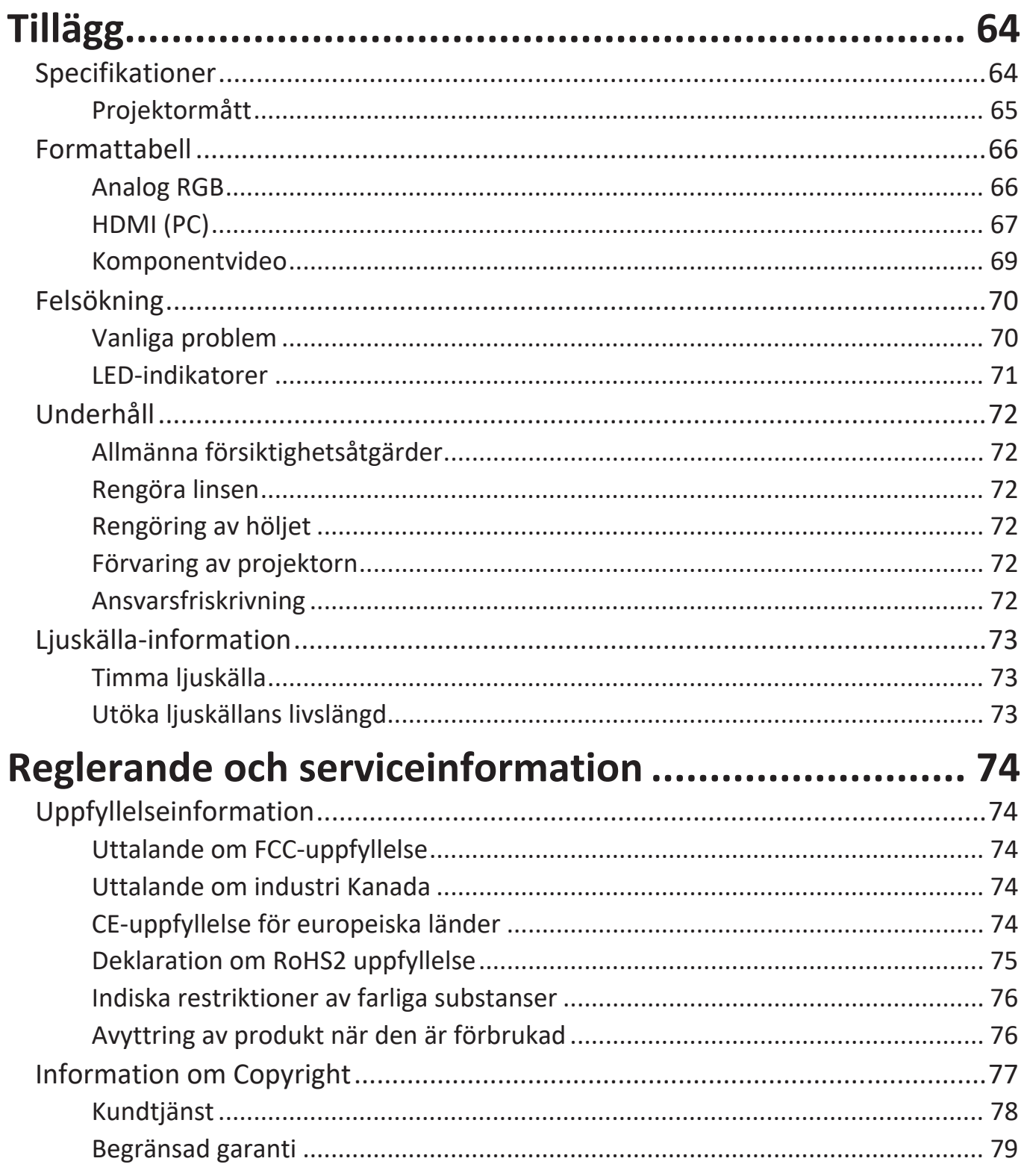

# <span id="page-8-0"></span>**Introduktion**

# **Paketets innehåll**

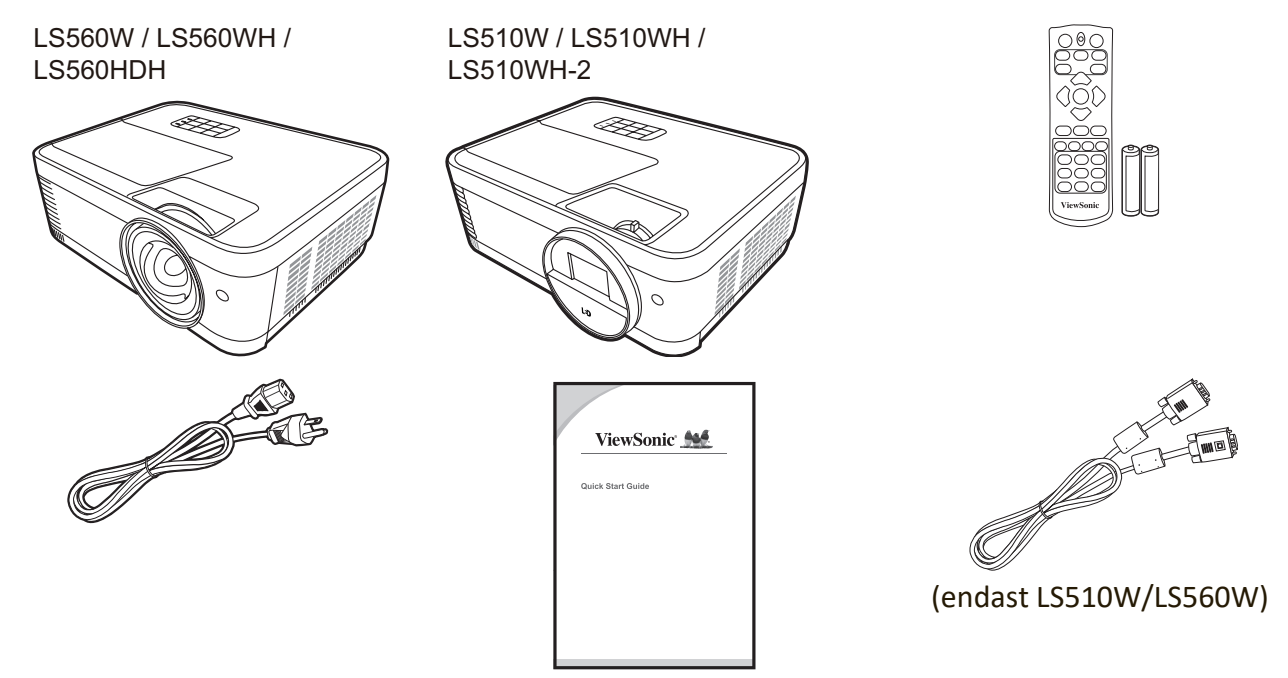

**OBS:** Nätsladden och videokablarna som medföljer i paketet kan variera beroende på ditt land. Kontakta din lokala återförsäljare för ytterligare information.

## <span id="page-9-0"></span>**Produktöversikt**

## **Projektor**

## **Kontroller och funktioner**

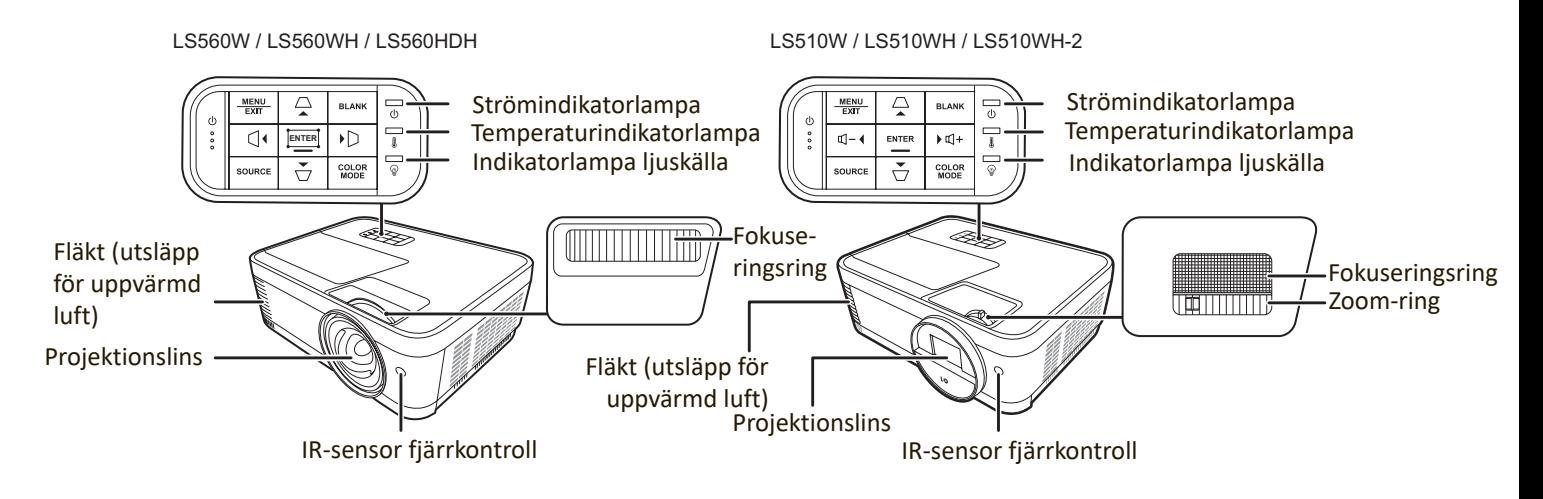

![](_page_9_Picture_211.jpeg)

#### <span id="page-10-0"></span>**Anslutningsport**

![](_page_10_Figure_1.jpeg)

![](_page_11_Picture_58.jpeg)

## <span id="page-12-0"></span>**Fjärrkontroll**

### **Kontroller och funktioner**

![](_page_12_Picture_2.jpeg)

![](_page_12_Picture_254.jpeg)

![](_page_12_Picture_255.jpeg)

**OBS:** Funktionerna hörnjustering (P35 ) och horisontell keystone (P34 ) är endast tillgängliga på LS560W/LS560WH/LS560HDH.

<span id="page-13-0"></span>![](_page_13_Picture_153.jpeg)

#### **Fjärrkontrollens funktionsvinkel**

För att garantera korrekt funktion hos fjärrkontrollen följ stegen nedan:

#### **OBS: Fjärrkontrollen måste riktas inom 30° i förhållande till projektorns IR-fjärrkontrollsensor.**

- **1.** Avståndet mellan fjärrkontrollen och sensorn bör inte överstiga 8 m (~ 26 fot)
	- **OBS:** Se bilden för plats för den infraröda (IR) fjärrkontrollsensorn.

![](_page_13_Picture_6.jpeg)

#### <span id="page-14-0"></span>**Byta ut fjärrkontrollens batterier**

- **1.** Ta bort batterilocket från baksidan på fjärrkontrollen genom att trycka med fingergreppet och glida det nedåt.
- **2.** Ta bort de befintliga batterierna (om så behövs) och installera två AAA-batterier.

**OBS:** Observera batteriernas polaritet såsom anges.

**3.** Sätt tillbaka batterilocket genom att rikta in det och trycka ner det på plats igen.

![](_page_14_Figure_5.jpeg)

**OBS:** 

- Undvik att lämna fjärrkontrollen i överdriven hetta eller i en fuktig miljö.
- Byt endast ut till samma eller motsvarande typ som rekommenderas av batteritillverkaren.
- Kasta de förbrukade batterierna enligt tillverkarens anvisningar och de lokala miljöföreskrifterna i din region.
- Om batterierna är urladdade eller om du inte tänker använda fjärrkontrollen på en längre tid, ta ut batterierna för att förhindra skador på fjärrkontrollen.

# <span id="page-15-0"></span>**Första start**

Denna sektion ger detaljerade instruktioner för inställning av din projektor.

# **Välja en lämplig plats**

Personliga preferenser och rumslayout kommer att avgöra installationsplatsen. Tänk på följande:

- Storlek och position på skärmen.
- Plats för ett lämpligt nätuttag.
- Plats och avstånd mellan projektorn och annan utrustning.

Din projektor är konstruerad för att installeras på en av följande möjliga installationsplatser:

#### **1. Bordspl. fram.**

Projektorn placeras nära golvet framför skärmen.

![](_page_15_Figure_10.jpeg)

### **2. Bordspl. bakom**

Projektorn placeras nära golvet bakom duken.

#### **OBS: En speciell duk för bakprojektion krävs.**

#### **3. Takmont. bakom**

Projektorn hänger upp och ner från taket bakom duken.

**OBS:** En speciell duk för bakprojektion krävs.

#### **4. Takmont. fram.**

Projektorn hänger upp och ner från taket framför duken.

## <span id="page-16-0"></span>**Projektionsformat**

**OBS:** Se "Specifikationer" på sidan 64 för denna projektors ursprungliga upplösning.

• **16:10 bild på en 16:10 duk**

![](_page_16_Figure_3.jpeg)

#### • **16:10 bild på en 4:3 duk**

![](_page_16_Figure_5.jpeg)

**OBS:** (e) = duk (f) = Centrum på linsen

### **• 16:10 bild på en 16:10 duk**

#### **LS510W/LS510WH/LS510WH-2**

![](_page_16_Picture_147.jpeg)

### <span id="page-17-0"></span>**LS560W/LS560WH**

![](_page_17_Picture_134.jpeg)

**• 16:10 bild på en 4:3 duk**

## **LS510W/LS510WH/LS510WH-2**

![](_page_17_Picture_135.jpeg)

#### <span id="page-18-0"></span>**LS560W/LS560WH**

![](_page_18_Picture_177.jpeg)

**OBS:** Om du tänker installera en projektor permanent, rekommenderas det att du fysiskt testar projektionsstorleken och avståndet med ifrågavarande projektor på plats innan du monterar den permanent.

#### **LS560HDH**

• **16:9 bild på en 16:9 duk**

![](_page_18_Figure_5.jpeg)

• **16:9 bild på en 4:3 duk**

![](_page_18_Figure_7.jpeg)

**OBS:** (e) = duk (f) = i mitten på linsen

#### <span id="page-19-0"></span>**16:9 bild på en 16:9 duk**

![](_page_19_Picture_142.jpeg)

#### **16:9 bild på en 4:3 duk**

![](_page_19_Picture_143.jpeg)

**OBS:** Om du tänker installera en projektor permanent, rekommenderas det att du fysiskt testar projektionsstorleken och avståndet med ifrågavarande projektor på plats innan du monterar den permanent.

## <span id="page-20-0"></span>**Montering av projektorn**

- **OBS:** Om du köper en tredje parts monteringssats, använd korrekt skruvstorlek. Skruvstorleken kan variera beroende på tjockleken på monteringsplattan.
- **1.** För att garantera dem mest säkra installationen, använd ViewSonic® vägg- eller takmontering.
- **2.** Se till att skruvarna som används för att fästa en montering till projektorn uppfyller följande specifikationer>:
	- Skruvtyp: M4 x 8
	- Maximal skruvlängd: 8 mm

LS560W / LS560WH / LS560HDH

![](_page_20_Figure_7.jpeg)

LS510W / LS510WH / LS510WH-2

![](_page_20_Figure_9.jpeg)

#### **OBS:**

- Undvik att installera projektorn nära en het källa.
- Behåll minste ett avstånd på 10 cm mellan taket och undersidan av projektorn.

# <span id="page-21-0"></span>**Förhindra obehörig användning**

Projektorn har flera inbyggda säkerhetsfunktioner för att förhindra stöld, åtkomst eller oavsiktlig ändring av inställningar.

#### **Använda säkerhetsöppningen**

För att hjälpa till att förhindra att projektorn stjäls, använd låsenhet till säkerhetsöppningen för att fästa projektorn i ett fast föremål.

Nedan visas ett exempel på hur en låsenhet för säkerhetsöppningen ställs in:

![](_page_21_Figure_5.jpeg)

**OBS:** Säkerhetsöppningen kan också användas som ett säkerhetsankare om projektorn monteras i taket.

## <span id="page-22-0"></span>**Använda lösenordsfunktionen**

För att hjälpa till att förhindra obehörig åtkomst eller användning har projektorn ett alternativ för lösenordssäkerhet. Lösenordet kan konfigureras med hjälp av skärmvisningsmenyn (OSD).

**OBS:** Anteckna ditt lösenord och förvara anteckningen på en säker plats.

### **Ställa in ett lösenord**

- **1.** Tryck på **Menu (Meny)** för att Retur OSD-menyn och gå till: **SYSTEM** > **Säkerhetsinställn.** och tryck på **Enter (Retur)**.
- **2.** Markera **Strömbrytarlås** och välj **På** genom att trycka på  $\langle \rangle$ .
- **3.** Som det visas här till höger, motsvarar de fyra pilknapparna  $({\blacktriangle}, {\blacktriangleright}, {\blacktriangledown}, {\blacktriangleleft})$  4 siffror  $(1, 2, 3, 4)$ . Tryck med pilknapparna för att ange ett sexsiffrigt lösenord.

![](_page_22_Picture_7.jpeg)

- **4.** Bekräfta det nya lösenordet genom att ange det en gång till. När lösenordet är inställt återgår OSD-menyn till sidan **Säkerhetsinställn.**.
- **5.** Tryck på **Exit (Avsluta)** för att lämna OSD-menyn.
	- **OBS:** När det är inställt måste korrekt lösenord anges varje gång som projektorn startas.

## <span id="page-23-0"></span>**Ändra lösenordet**

- **1.** Tryck på **Menu (Meny)** för att Retur OSD-menyn och gå till: **SYSTEM** > **Säkerhetsinställn.** > **Ändra lösenord**.
- **2.** Tryck på **Enter (Retur)**, meddelandet "ANGE AKTUELLT LÖSENORD" visas.
- **3.** Ange det gamla lösenordet.
	- ͫ Om lösenordet är korrekt visas det nya meddelandet "ANGE NYTT LÖSENORD".
	- ͫ Om lösenordet är fel visas ett meddelande om fel lösenord i 5 sekunder följt av meddelandet "ANGE AKTUELLT LÖSENORD". Du kan försöka igen eller trycka på **Exit (Avsluta)** för att avbryta.
- **4.** Ange ett nytt lösenord.
- **5.** Bekräfta det nya lösenordet genom att ange det en gång till.
- **6.** För att lämna OSD-menyn, tryck på **Exit (Avsluta)**.

**OBS:** De siffror som matas in kommer att visas som asterisker (\*).

#### **Avaktivera lösenordsfunktionen**

- **1.** Tryck på **Menu (Meny)** för att Retur OSD-menyn och gå till: **SYSTEM** > **Säkerhetsinställn.** > **Strömbrytarlås**.
- **2.** Tryck på ◀/▶ för att välja Av.
- **3.** Meddelandet "Ange lösenord" visas. Ange det aktuella lösenordet.
	- ͫ Om lösenordet är rätt, återgår OSD-menyn till lösenordssidan med "**Off**" visad i raden för **Strömbrytarlås**.
	- ͫ Om lösenordet är fel visas ett meddelande om fel lösenord i 5 sekunder följt av meddelandet "ANGE AKTUELLT LÖSENORD". Du kan försöka igen eller trycka på **Exit (Avsluta)** för att avbryta.
	- **OBS:** Spara det gamla lösenordet eftersom du kommer att behöva det för att återaktivera lösenordsfunktionen.

### <span id="page-24-0"></span>**Glömt lösenordet**

Om lösenordsfunktionen är aktiverad, kommer du att ombes ange lösenordet med sex siffror varje gång du slår på projektorn. Om du anger fel lösenord visas lösenordsfelmeddelandet, som visa till höger, i 5 sekunder och följt av meddelandet "ANGE LÖSENORD".

![](_page_24_Picture_2.jpeg)

Du kan försöka igen eller om du inte kommer ihåg kan du använda proceduren "Återställa lösenordet".

**OBS:** Om du anger fel lösenord 5 gånger efter varandra, kommer projektorn att stängas av en kort stund.

#### **Proceduren för att återställa lösenordet**

- **1.** När meddelandet "ANGE AKTUELLT LÖSENORD" visas, tryck på och håll kvar **Auto Sync (Autosynk)** i 3 sekunder. Projektorn kommer att visa ett kodat nummer på duken.
- **2.** Skriv ner numret och stäng av din projektor.
- **3.** Kontakta din lokala kundtjänst för att få hjälp att avkoda numret. Du kanske uppmanas att visa ett köpebevis eller dokumentation som visar att du är en befogad användare av projektorn.

![](_page_24_Picture_9.jpeg)

#### <span id="page-25-0"></span>**Låsa knapparna**

Genom att låsa projektorns knappar kan du förhindra att inställningarna ändras oavsiktligt (t.ex. av barn).

- **OBS:** När **Panelknappslås** är PÅ, kommer inga knappar på projektorn att fungera utom **Power (Ström)**.
- **1.** Tryck på **Menu (Meny)** för att Retur OSD-menyn och gå till: **SYSTEM** > **Panelknappslås**.
- **2.** Tryck på ▲/▼ för att välja På.
- **3.** Välj **Ja** och tryck på **Enter (Retur)** för att bekräfta.
- **4.** För att öppna panelknapplåset, tryck på och håll kvar▶ på projektorn i tre sekunder.

**OBS:** Du kan också använda fjärrkontrollen för att öppna **SYSTEM** > **Panelknappslås** menyn och välja **Av**.

# <span id="page-26-0"></span>**Göra anslutningar**

Denna sektion vägleder dig genom hur du ansluter projektorn till annan utrustning.

## **Strömanslutning**

- **1.** Anslut nätsladden till AC IN uttaget på baksidan av projektorn.
- **2.** Anslut nätsladden till ett nätuttag.

![](_page_26_Picture_5.jpeg)

**OBS:** Integrera en lättillgänglig avbrytare i ledningen om projektorn installeras med en fast dragen kabel används eller anslut nätkontakten till ett lätt tillgängligt uttag i närheten av enheten. Om ett fel uppstår när projektorn används, stäng av strömtillförseln med avbrytaren eller dra ut nätkontakten.

# <span id="page-27-0"></span>**Anslutning till datorkällor**

**OBS:** Denna funktion är endast tillgänglig för LS510W/LS560W.

## **VGA-anslutning**

Anslut ena änden av en VGA-kabel till VGA-uttaget på datorn. Anslut sedan den andra änden av kabeln till **COMPUTER IN** uttaget på projektorn.

**OBS:** Vissa bärbara datorer kopplar inte på sina externa skärmar automatiskt när de ansluts till en projektor. Du kan behöva justera din bärbara dators projektionsinställningar.

## **VGA Out anslutning**

När VGA-anslutningen etablerats, anslut ena änden av en VGA-kabel till VGAuttaget på monitorn. Anslut sedan den andra änden av kabeln till **BILDSKÄRM UT** uttaget på projektorn.

# **Anslutning till video-/datorkällor**

## **HDMI-anslutning**

Anslut ena änden av en HDMI-kabel till HDMI-uttaget på videoenheten/datorn. Anslut sedan den andra änden av kabeln till **HDMI** uttaget på projektorn.

## **Ansluta till ljudet**

Projektorn är utrustad med högtalare, emellertid kan du också ansluta externa högtalare till **AUDIO UT** uttaget på projektorn.

**OBS:** Ljudutgången styrs av projektorns **Volume** och **Mute** inställningar.

**OBS:** För en digital DVI till HDMI-signal, om DVI-signalen inte är standard, kanske **AUDIO IN**-uttaget inte fungerar.

Kopplingsbilderna här nedan är endast till som referens. Anslutningarna på baksidan av projektorn är olika på olika projektormodeller. Vissa kablar kanske inte är tillämpliga på din projektor. De kan köpas i elektronikaffärer.

![](_page_28_Figure_0.jpeg)

![](_page_28_Picture_1.jpeg)

# <span id="page-29-0"></span>**Användning**

## **Slå på/stänga av projektorn**

## **Starta projektorn**

- **1.** Tryck på **Power (Ström)** knappen för att slå på projektorn.
- **2.** Ljuskällan kommer att tändas och en **"Signal för påslagning/avstängning"** kommer att spelas.
- **3.** Strömindikatorlampan lyser grön när projektorn är påslagen.

**OBS:** 

- Om projektorn fortfarande är varm från tidigare användning, kommer den att kör kylfläkten i cirka 90 sekunder innan ljuskällan aktiveras.
- För att inte äventyra ljuskällans livslängd, vänta åtminstone fem (5) minuter innan du stänger av projektorn när den en gång har startats.
- **4.** Slå på all ansluten utrustning, d.v.s. bärbara dator och projektorn börjar att söka efter en ingångskälla.
	- **OBS:** Om projektorn upptäcker en ingångskälla kommer källvalsfältet att visas. Om en ingångskälla inte upptäcks kommer meddelandet "Ingen Signal" att visas.

## **Aktivering första gången**

Om projektorn aktiveras för första gången, välj ditt OSD-språk enligt instruktionerna på skärmen.

![](_page_29_Picture_94.jpeg)

#### <span id="page-30-0"></span>**Stänga av projektorn**

- **1.** Tryck på **Power (Ström)** eller **Off** knappen och ett bekräftelsemeddelande kommer att visa för att uppmana dig att trycka på **Power** eller **Off (Av)** knappen en andra gång. Dessutom kan du trycka på någon annan knapp för att avbryta.
	- **OBS:** Om du inte svarar inom några sekunder efter den första tryckningen kommer meddelande att försvinna.
- **2.** När kylningsprocessen är klar kommer en **"Signal för påslagning/avstängning"** att spelas.
- **3.** Koppla ifrån strömsladden från nätuttaget om projektorn inte kommer att användas under en längre tid.

#### **OBS:**

- För att skydda ljuskällan kommer projektorn inte att reagera på några kommandon medan kylprocessen pågår.
- Koppla inte bort strömsladden innan projektorns stängts av helt.

# <span id="page-31-0"></span>**Välja en inmatningskälla**

Projektorn kan vara ansluten till flera enheter på samma gång. Men den kan bara visa en full skärm i taget.

Om du vill att projektorn automatiskt skall söka efter ingångskällan, se till att **Snabb autosökning** funktionen i **SYSTEM** menyn är **På**. (Endast för LS510W/ LS560W/LS560HDH)

![](_page_31_Picture_3.jpeg)

**Ingångskälla** kan också väljas manuellt genom att trycka på en av källvalsknapparna på fjärrkontrollen eller genom att bläddra genom de tillgängliga ingångskällorna.

![](_page_31_Figure_5.jpeg)

För att manuell välja ingångskälla gör följande:

- **1.** Tryck på **Source (Källa)** och källvalsmenyn kommer att visas.
- 2. Tryck på ▲/▼ tills den källa du önskar är vald och tryck sedan på Enter (Retur).
- **3.** När den har detekterats, kommer den valda källinformationen att visas på duken i några sekunder.
	- **OBS:** Om flera enheter är anslutna till projektorn, upprepa steg 1-2 för att söka efter en annan KÄLLA.

# <span id="page-32-0"></span>**Justera den projicerade bilden**

## **Justera projektorns höjd och projektionsvinkel**

Projektorn är utrustad med en (1) inställningsfot. Justering av foten kommer att ändra projektorns höjd och den vertikala projektionsvinkeln. Justera försiktigt foten för fininställning av den projicerade bildens position.

#### **Autojustering av bilden**

Ibland måste bildkvaliteten kanske optimeras. För att göra detta, tryck på **Auto Sync** på fjärrkontrollen. Inom 5 sekunder, kommer den inbyggda autojusteringsfunktionen att ändra frekvensen och klockvärden och ge bästa möjliga bildkvalitet.

När det är klart kommer nuvarande källinformation att visas i övre vänstra hörnet i tre (3) sekunder.

**OBS:** Denna funktion är tillgänglig endast när ingångssignalen PC D-Sub (analog RGB/ Dator IN) är vald.

## **Fininställning av bildstorlek och klarhet**

Ställ in den projicerade bildens storlek som du önskar med hjälp av zoom-ringen.

![](_page_32_Picture_9.jpeg)

För att förbättra klarheten i bilden, vrid på fokusringen.

![](_page_32_Picture_11.jpeg)

#### <span id="page-33-0"></span>**Korrigera keystone**

Keystone innebär att den projicerade bilden blir en trapetsoid på grund av projiceringsvinkeln.

För att korrigera detta kan du förutom att justera höjden på projektorn också: Utför automatisk keystone-korrigering genom att aktivera

Auto. V trapetskorr.-funktionen. (endast tillgänglig för LS560W/LS560WH/LS560HDH) Eller korrigera keystone manuellt genom att följa stegen nedan:

- **1.** Använda keystone-knapparna på projektorn eller fjärrkontrollen för att visa keystone-sidan.
- **2.** Efter att keystone-sidan visas, tryck på  $\Box$  för att korrigera keystoneinställningen överst på bilden. Tryck på  $\Box$  för att korrigera Keystone längst ner på bilden. Tryck  $p$ å  $\Box$  för att korrigera Keystone längst ner på bilden. Tryck på  $\Box$  för att korrigera Keystone på höger sida av bilden. Tryck på ( för att korrigera Keystone på vänster sida av bilden.

![](_page_33_Picture_6.jpeg)

![](_page_33_Figure_7.jpeg)

LS560W / LS560WH / LS560HDH LS510W / LS510WH / LS510WH-2

![](_page_33_Figure_9.jpeg)

![](_page_33_Figure_10.jpeg)

#### <span id="page-34-0"></span>**Justering av fyra hörn**

**OBS:** Denna funktion är endast tillgänglig för LS560W/LS560WH/LS560HDH.

Du kan manuellt justera formen och storleken på en rektangulär bild där alla sidor är ojämna.

- **1.** För att visa sidan Hörnjustering kan du vidta någon av de följande åtgärderna:
	- Tryck på  $\Box$ .
	- Öppna OSD-menyn och gå till menyn **VISNING** > **Hörnjustering** och tryck på **Enter (Retur)**. Sidan **Hörnjustering** visas.
- **2.** Använd  $\triangle/\blacktriangledown/\blacktriangle/\blacktriangleright$  för att välja hörnet som du vill justera och tryck på **Enter (Retur)**.
- **3.** Använd ◀ / ▶ för att välja en justeringsmetod som passar dina behov och tryck på **Enter (Retur)**.
- **4.** Som anges på skärmen (▲/▼ för en 45-gradig vinkeljustering och  $\triangle/\blacktriangledown/\blacktriangle/\blacktriangleright$  för en 90-gradig vinkeljustering), tryck på  $\triangle/\blacktriangledown/\triangle$  /  $\triangleright$  för att justera dess form och storlek. Du kan trycka på **Meny** eller **Exit (Avsluta)** för att gå tillbaka till ett föregående steg. Ett långt tryck i 2 sekunder på **Enter (Retur)** startar om inställningarna i hörnan som du väljer.

### **OBS:**

- Att justera keystone återställer inställningarna för **Hörnjustering**.
- Efter det att inställningarna för **Hörnjustering** har ändrats, är vissa bildförhållanden och timings inte tillgängliga. Återställ inställningarna i alla 4 hörn när detta sker.

## **Dölja bilden**

För att publikens fulla uppmärksamhet ska riktas mot presentatören kan du trycka på **Blank (Tom)** på projektorn eller på fjärrkontrollen för att dölja bilden på duken. Tryck på valfri knapp på projektorn eller fjärrkontrollen för att visa bilden igen.

**FÖRSIKTIGHET:** Blockera inte projektionslinsen eftersom detta kan leda till att det blockerande föremålet hettas upp och deformeras eller till och med orsakar brand.

![](_page_34_Picture_15.jpeg)

# $\boldsymbol{\Sigma}$ Corner Adj. Press [ヘ∨く>] to adjust. Press [Menu/Exit] to return. Hold [Enter] for 2 sec. to reset.

**Anger det hörn som du valde.**

# <span id="page-35-0"></span>**Kontrollera projektorn genom en LAN-miljö**

**OBS:** Denna funktion är endast tillgänglig för LS560W/LS560WH/LS510WH-2.

Projektorn stöder Crestron® program. Med korrekt inställning för LANstyrinställningsmenyn kan du hantera projektorn från en dator med en webbläsare när datorn och projektorn är korrekt anslutna till samma lokala nätverk.

![](_page_35_Figure_3.jpeg)

## **Konfigurera LAN-styrinställningar**

- Om du är i en DHCP-miljö:
- **1.** Ta en RJ45-kabel och anslut ena änden till RJ45 LAN-ingången på projektorn och den andra änden till RJ45-uttaget.
- **2.** Öppna OSD-menyn och gå till menyn **AVANCERAD** > **LAN-styrinställningar**. Tryck på **Enter (Retur)** för att visa **LAN-styrinställningar** sidan. Eller så kan du trycka på **Network** för att öppna **LAN-styrinställningar** menyn direkt.
- **3.** Markera **LAN-inställningar** och tryck på **/** för att välja **DHCP PÅ**.
- **4.** Tryck på för att markera **Verkställ** och tryck på **Enter (Retur)**.
- **5.** Vänta i ungefär 15 20 sekunder och gå sedan in på **LAN-inställningar** sidan igen. **Projektorns IP-adress**, **Nätmask**, **Standard-gateway**, **DNS-server** inställningarna visas. Skriv ned IP-adressen som visas på **Projektorns IP-adress** raden.
#### **OBS:**

- Om **Projektorns IP-adress** fortfarande inte visas, kontakta din nätverksadministratör.
- Om RJ45-kablarna inte är korrekt anslutna visar **Projektorns IP-adress**, **Nätmask**, **Standard-gateway** och **DNS-server** inställningarna 0.0.0.0. Se till att kablarna är korrekt anslutna och genomför proceduren ovan igen.
- Om du behöver ansluta till projektorn i dess standby-läge ställ in **Vänteläge LAN-styr.** till **På** i **AVANCERAD** > **LAN-styrinställningar**-menyn.
- Om du är i en icke-DHCP-miljö:
- **1.** Upprepa steg 1-2 ovan.
- **2.** Markera **LAN-inställningar** och tryck på **/** för att välja **Statisk IP-adress**.
- **3.** Kontakta din ITS-administratör för information om **Projektorns IP-adress**, **Nätmask**, **Standard-gateway**, **DNS-server** inställningarna.
- **4.** Tryck på för att välja den post som du vill modifiera och tryck på **Enter (Retur)**.
- **5.** Tryck på ◀/▶ för att flytta markören och tryck på ▲/▼ för att ange värdet.
- **6.** För att spara inställningarna tryck på **Enter (Retur)**. Om du inte vill spara inställningarna tryck på **Exit (Avsluta)**.
- **7.** Tryck på ▼ för att markera Verkställ och tryck på Enter (Retur).

#### **OBS:**

- Om RJ45-kablarna inte är korrekt anslutna visar **Projektorns IP-adress**, **Nätmask**, **Standard-gateway**, **DNS-server** inställningarna 0.0.0.0. Se till att kablarna är korrekt anslutna och genomför proceduren ovan igen.
- Om du vill ansluta till projektorn i dess standby-läge se till att du har valt **Statisk IP-adress** och erhållit **Projektorns IP-adress**, **Nätmask**, **Standard-gateway** och **DNS-server** information när projektorn är påslagen.

# **Menyfunktioner**

Denna sektion introducerar Skärmvisningsmenyn (On-Screen Display/OSD) och dess alternativ.

## **Allmän hantering av Skärmvisningsmenyn (OSD)**

**OBS:** OSD-skärmbilderna i denna manual är endast till som referens och kan avvika från det faktiska utseendet. Vissa av följande OSD-inställningar kanske inte är tillgängliga. Se skärmvisningsmenyn för din projektor.

Projektorn är utrustad med skärmvisningsmenyer (OSD) med vilka man kan genomföra olika justeringar. Den kan kommas åt genom att trycka på **Menu (Meny)** på projektorn eller på fjärrkontrollen.

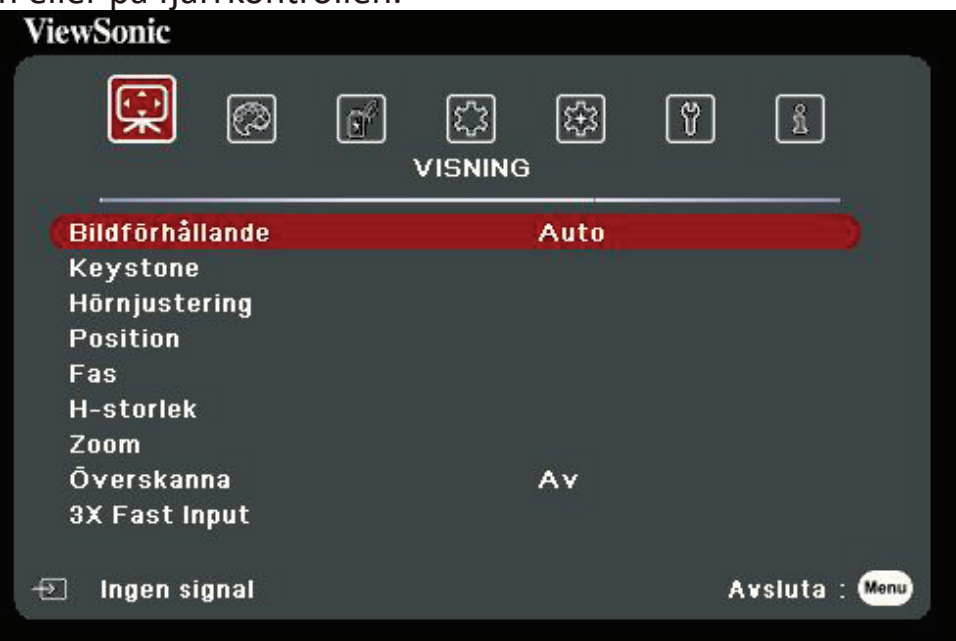

- **1.** Tryck på **/** för att välja en huvudmeny. Tryck sedan på **Enter (Retur)** eller använd  $\triangle/\blacktriangledown$  för åtkomst till listan med undermenyer.
- **2.** Tryck på ▲/▼ för att välja menyalternativet. Tryck sedan på **Enter (Retur)** för att visa dess undermeny eller tryck på  $\blacktriangleleft$  /  $\blacktriangleright$  för att justera/välja inställningen.
	- **OBS:** Vissa undermenyalternativ kan ha andra undermenyer. För att retur respektive undermeny, tryck på **Enter (Retur)**. Använd ▲/▼ eller ◀/▶ för att justera/välja inställningen.

# **Skärmvisning (OSD) menyträd**

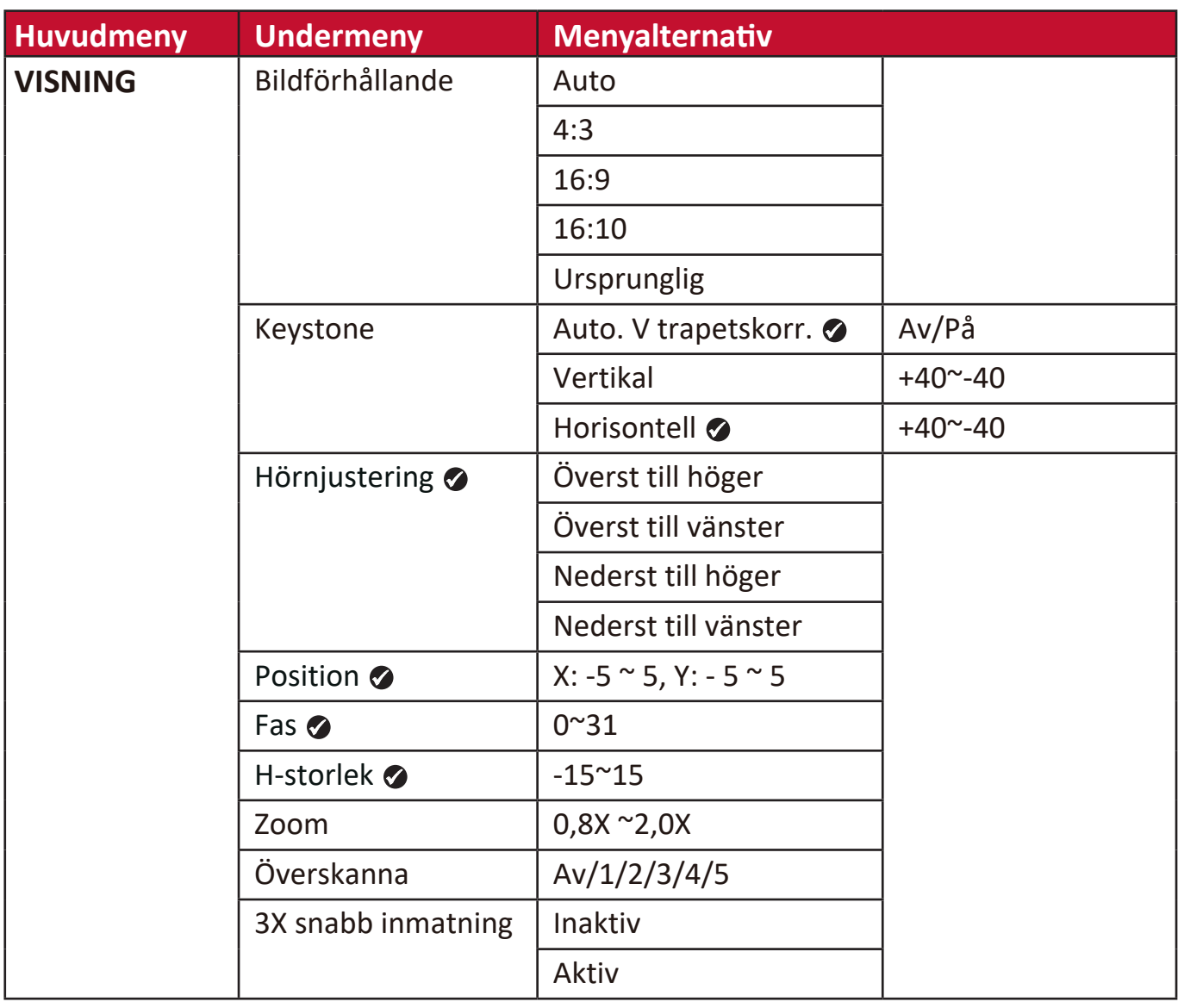

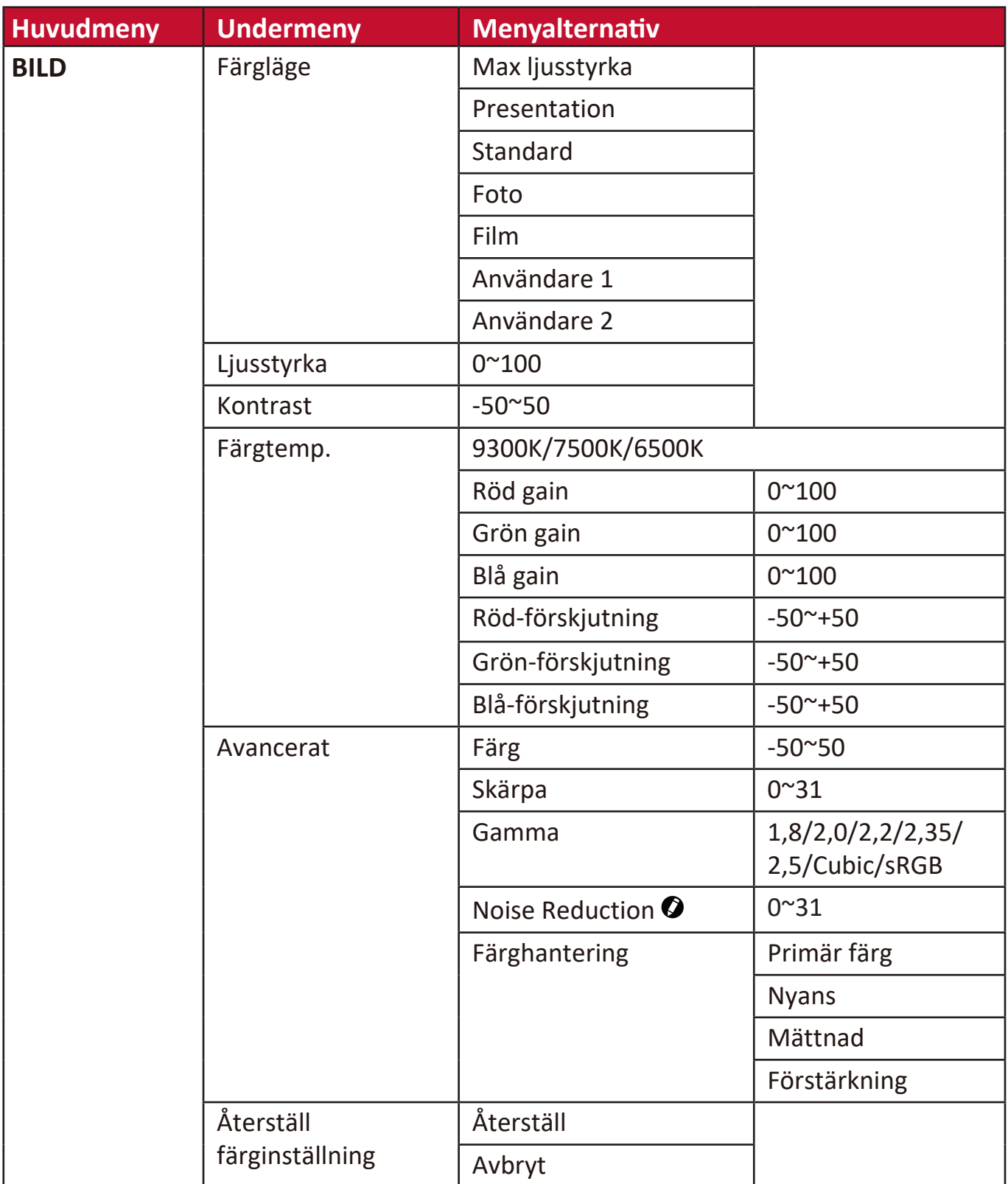

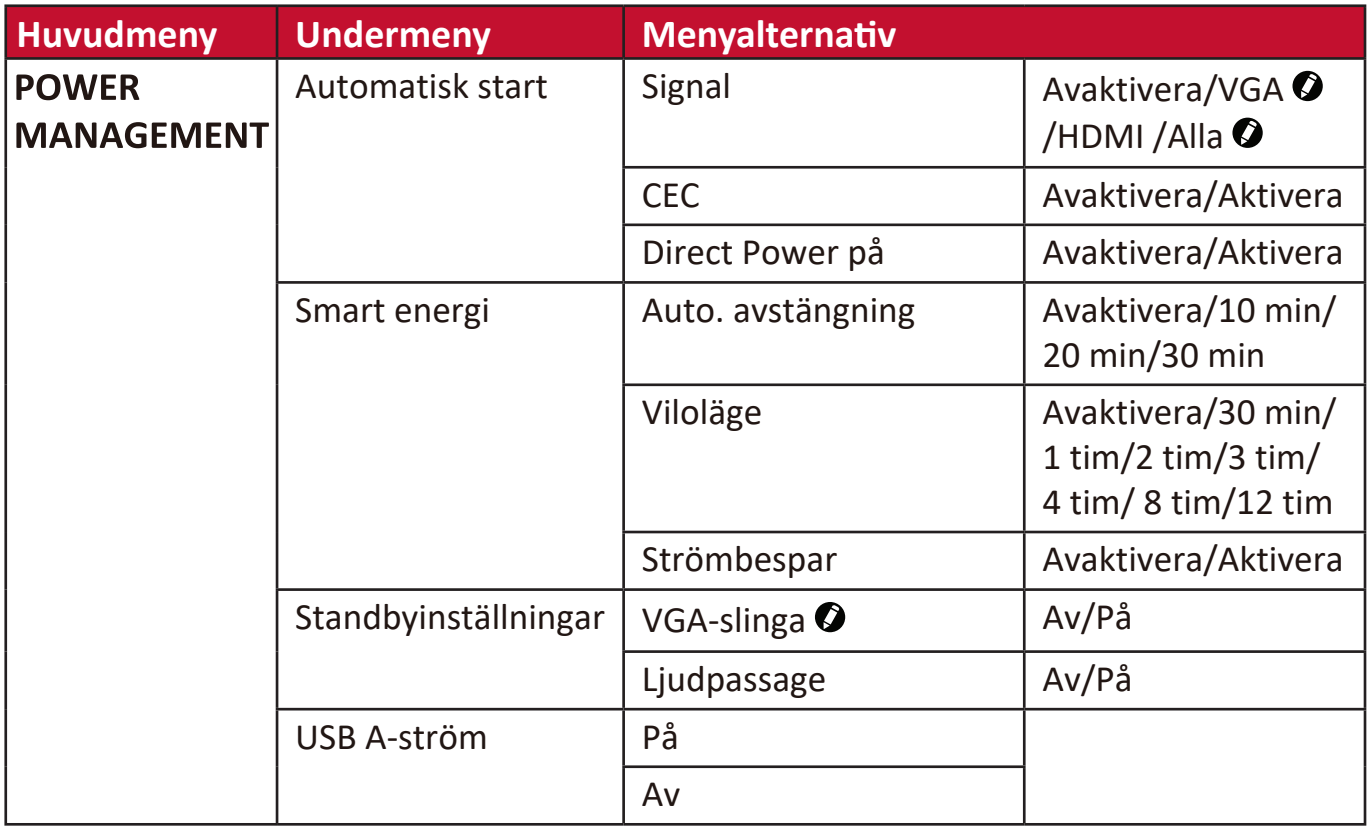

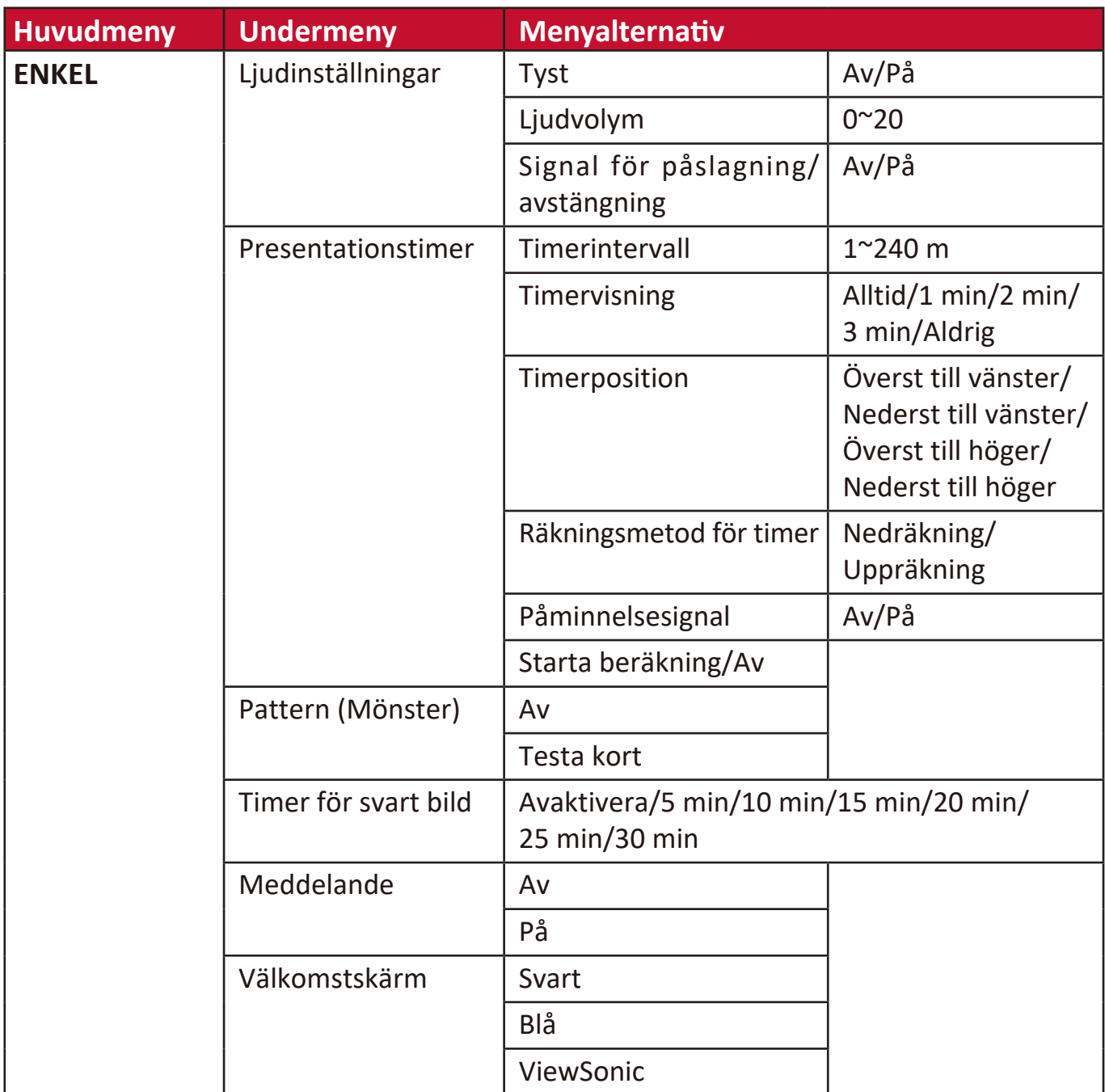

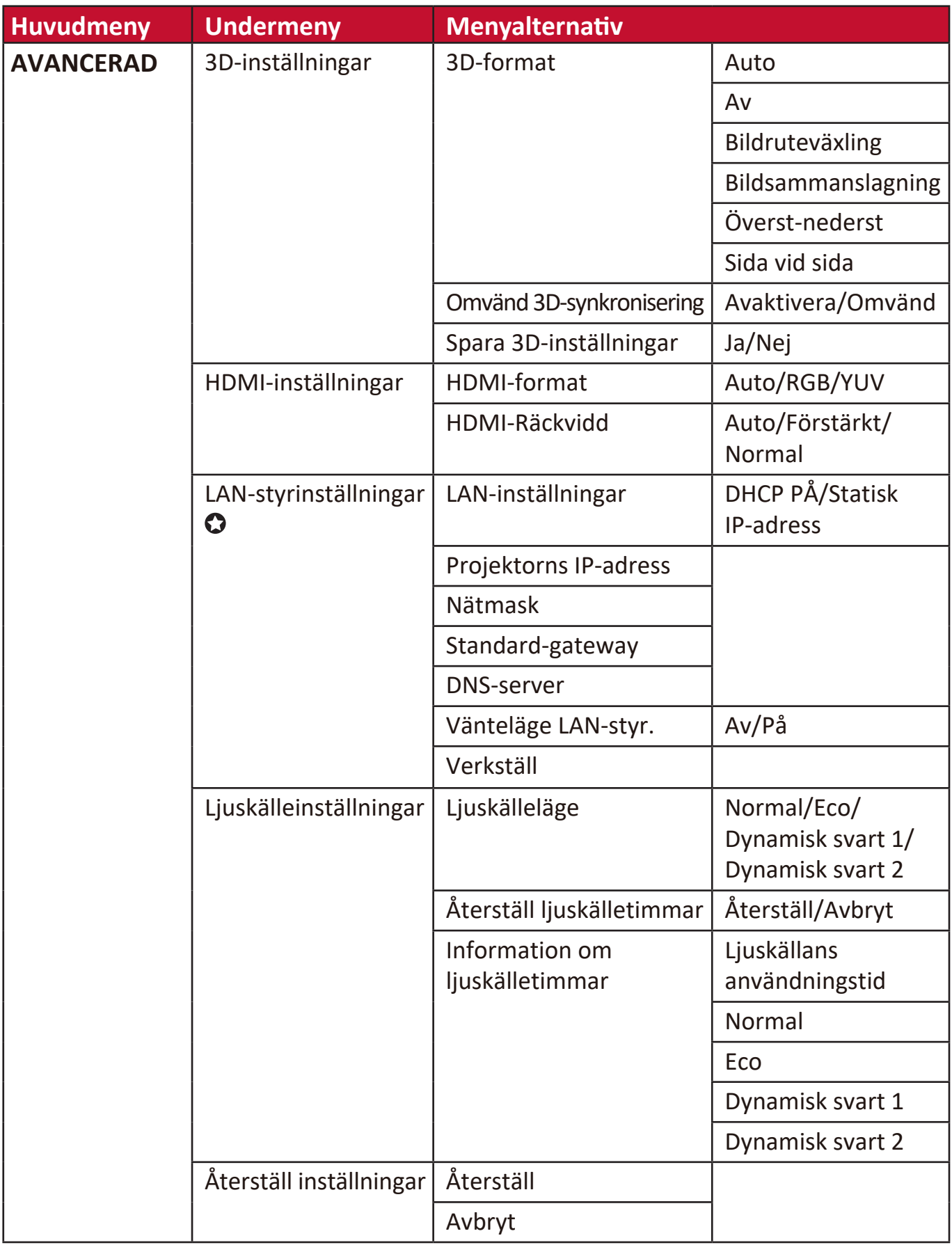

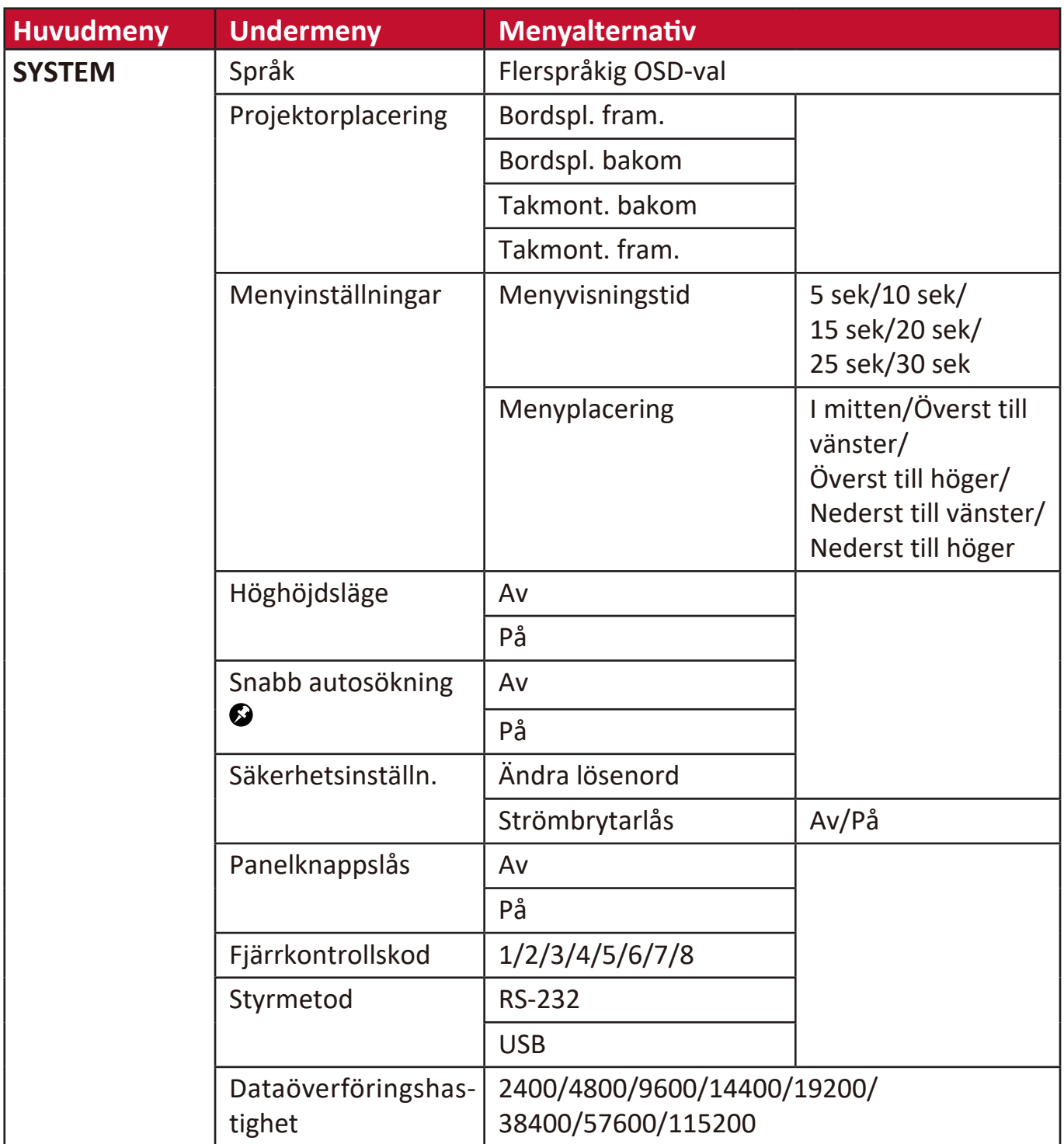

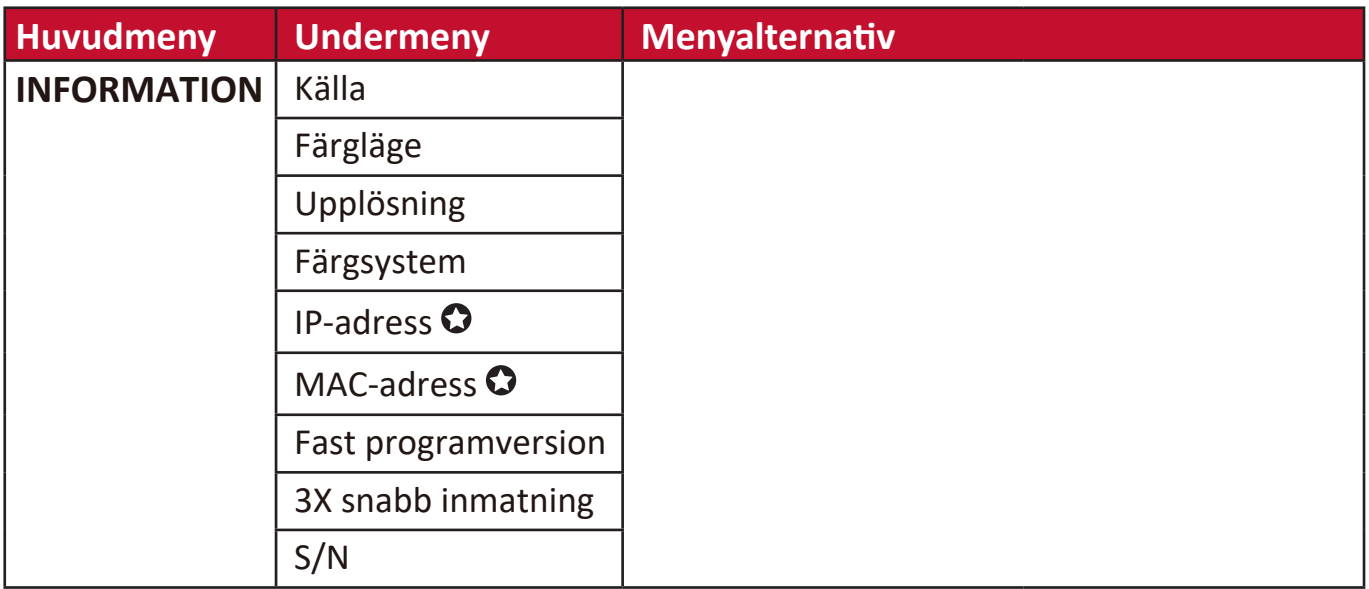

**OBS:** Funktionerna är tillgängliga på LS560W/LS560WH/LS560HDH.

- Funktionerna är tillgängliga på LS560W/LS560WH/LS510WH-2.
- Funktionerna är tillgängliga på LS510W/LS560W.

Funktionerna är tillgängliga på LS510W/LS560W/LS560HDH.

### **VISNINGSMENY**

- **1.** Tryck på **Menu (Meny)** knappen för att visa skärmvisningsmenyn (OSD).
- **2.** Tryck på **/** för att välja **VISNING** menyn. Tryck sedan på **Enter (Retur)** eller
	- använd  $\blacktriangle/\blacktriangledown$  för åtkomst till **VISNING** menvn.

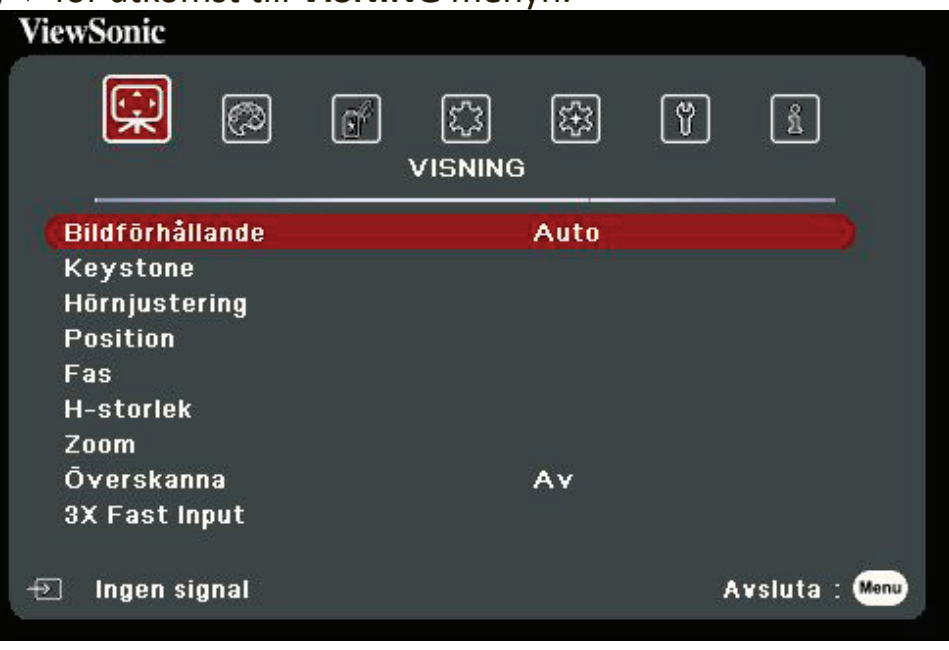

- **3.** Tryck på ▲/▼ för att välja menyalternativet. Tryck sedan på **Enter (Retur)** för att visa dess undermeny eller tryck på  $\blacktriangleleft$  /  $\blacktriangleright$  för att justera/välja inställningen.
	- **OBS:** Vissa undermenyalternativ kan ha andra undermenyer. För att retur respektive undermeny, tryck på **Enter (Retur)**. Använd ▲/▼ eller ◀/▶ för att justera/välja inställningen.

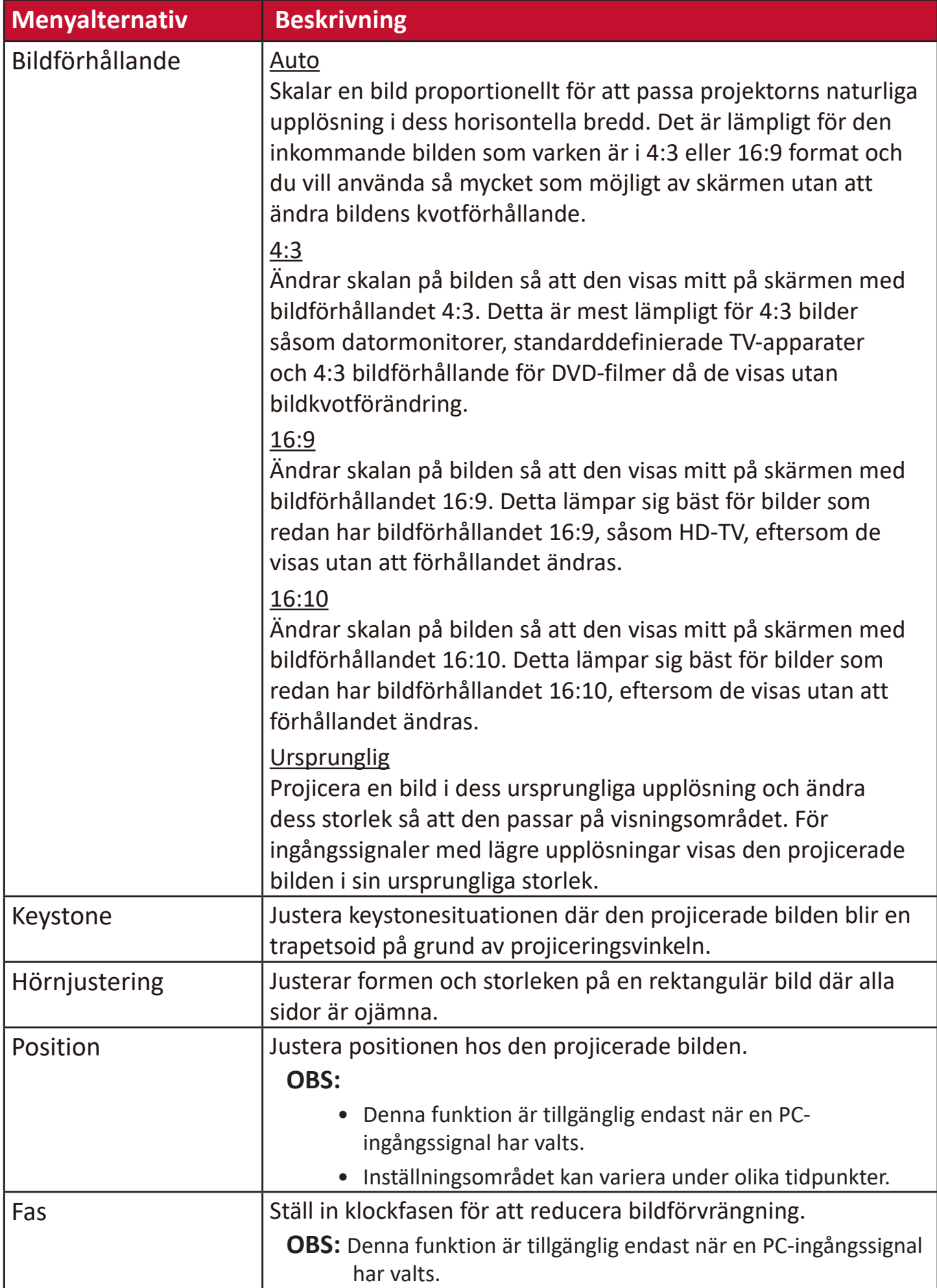

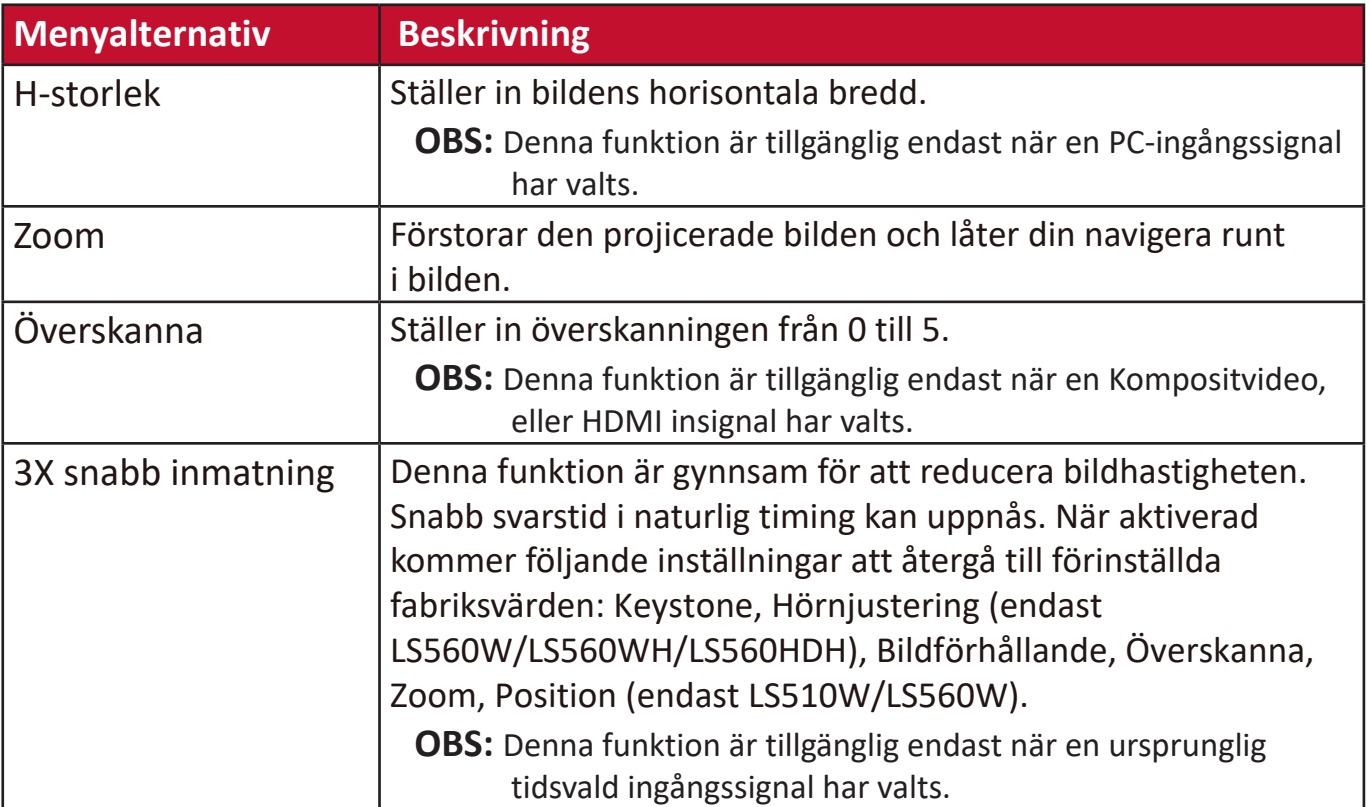

### **BILDMENY**

- **1.** Tryck på **Menu (Meny)** knappen för att visa skärmvisningsmenyn (OSD).
- **2.** Tryck på **/** för att välja **BILD** menyn. Tryck sedan på **Enter (Retur)** eller använd
	- *A/***▼** för åtkomst till **BILD** menyn.

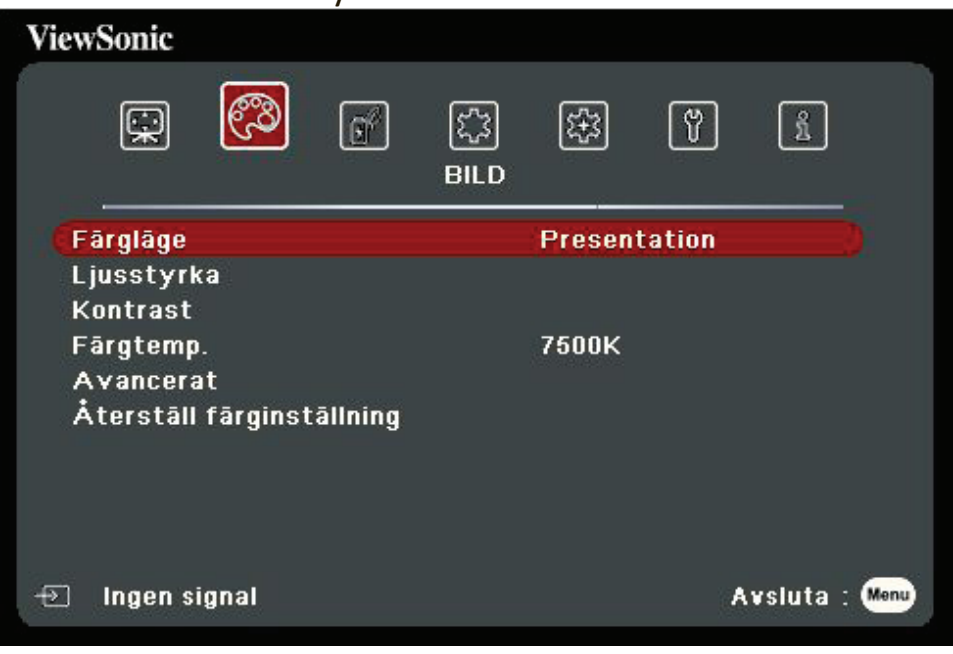

- **3.** Tryck på ▲/▼ för att välja menyalternativet. Tryck sedan på **Enter (Retur)** för att visa dess undermeny eller tryck på  $\blacktriangleleft$  /  $\blacktriangleright$  för att justera/välja inställningen.
	- **OBS:** Vissa undermenyalternativ kan ha andra undermenyer. För att retur respektive undermeny, tryck på **Enter (Retur)**. Använd ▲/▼ eller ◀/▶ för att justera/välja inställningen.

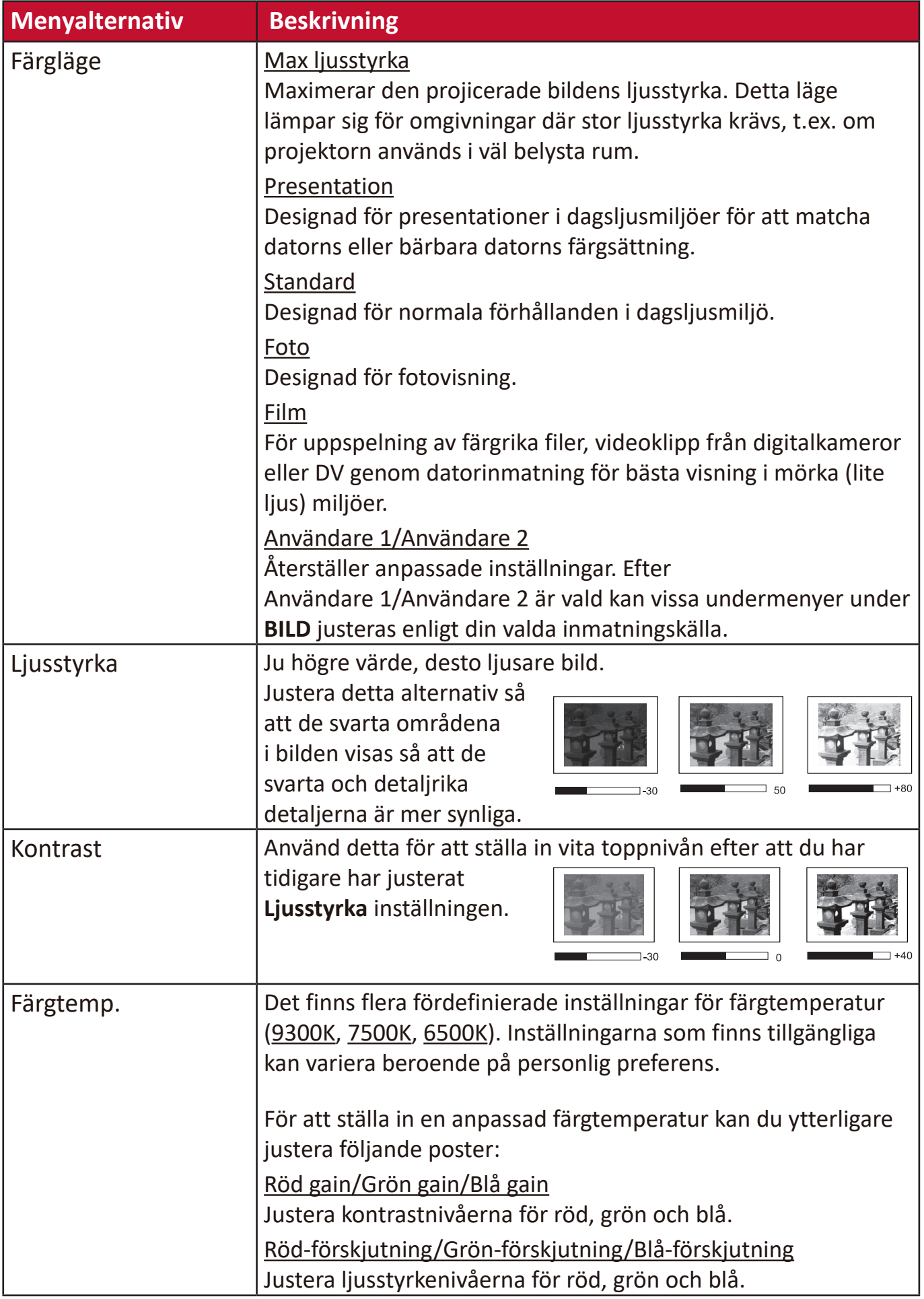

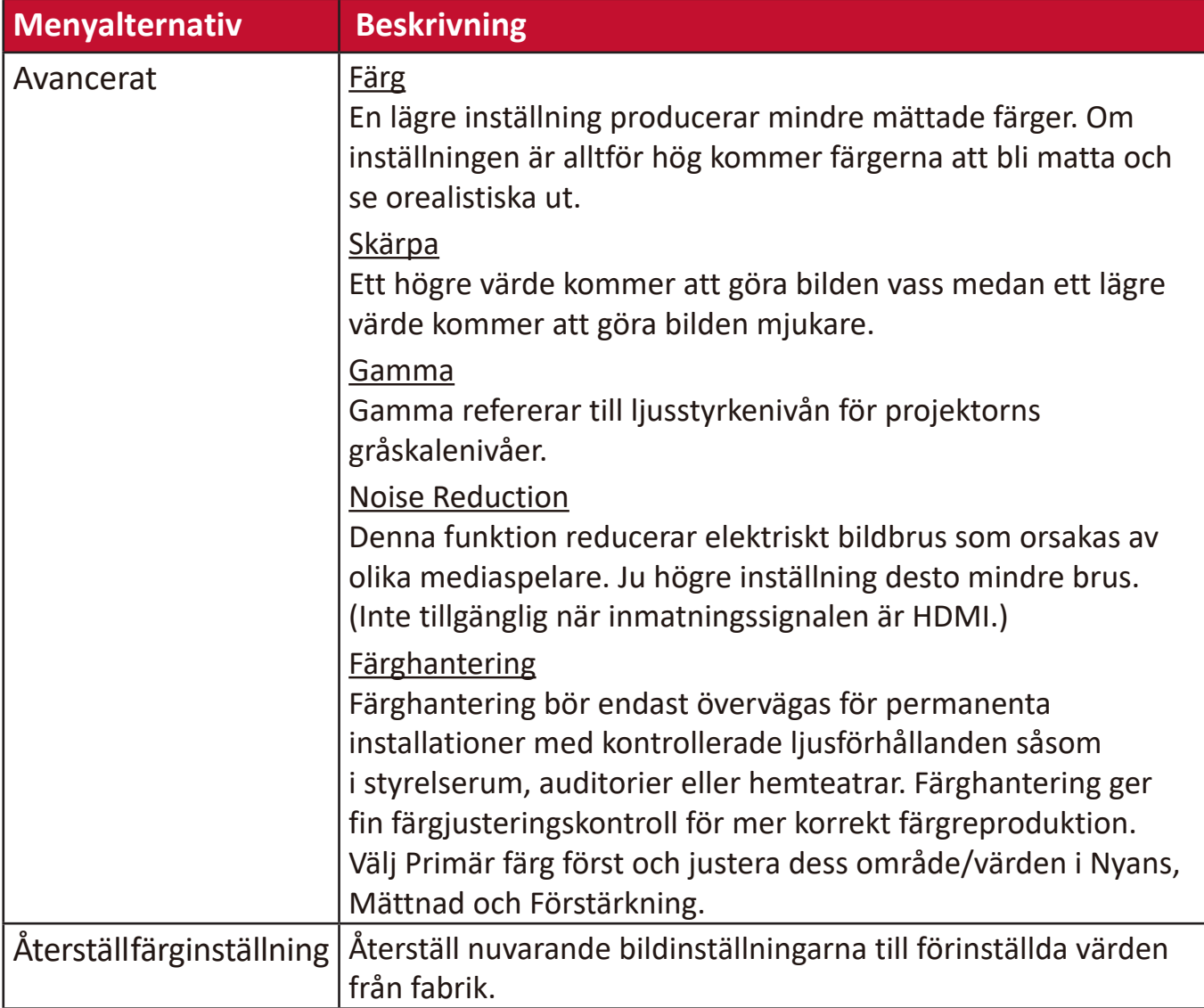

# **Meny STRÖMHANTERING**

- **1.** Tryck på **Menu (Meny)** knappen för att visa skärmvisningsmenyn (OSD).
- **2.** Tryck på ◀/▶ för att välja **ENERGISPARFUNKTIONER** menyn. Tryck sedan på **Enter (Retur)** eller använd **/** för åtkomst till **ENERGISPARFUNKTIONER** menyn.

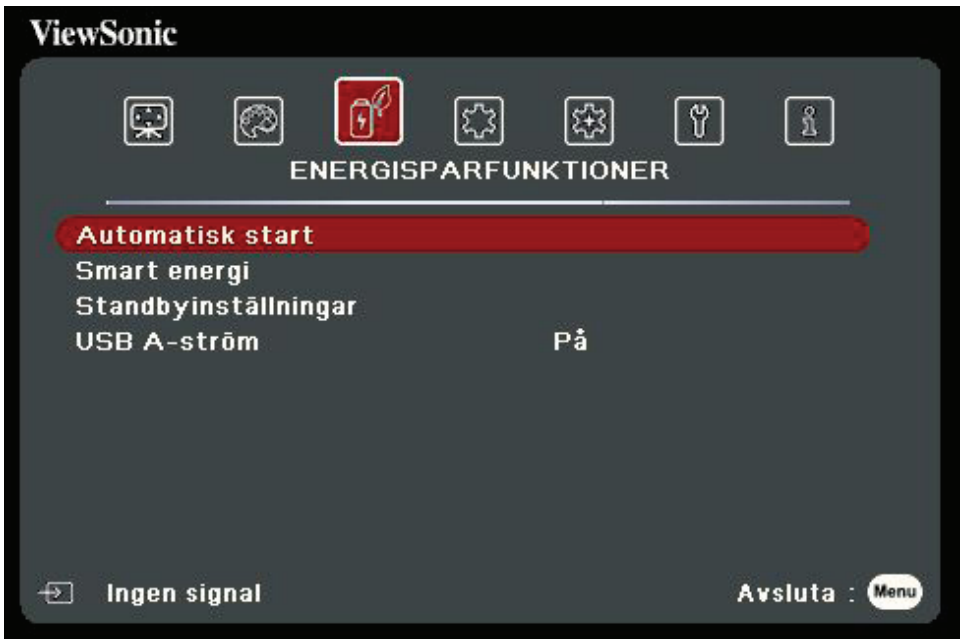

- **3.** Tryck på ▲/▼ för att välja menyalternativet. Tryck sedan på Enter (Retur) för att visa dess undermeny eller tryck på  $\blacktriangleleft$  /  $\blacktriangleright$  för att justera/välja inställningen.
	- **OBS:** Vissa undermenyalternativ kan ha andra undermenyer. För att retur respektive undermeny, tryck på **Enter (Retur)**. Använd ▲/▼ eller ◀/▶ för att justera/välja inställningen.

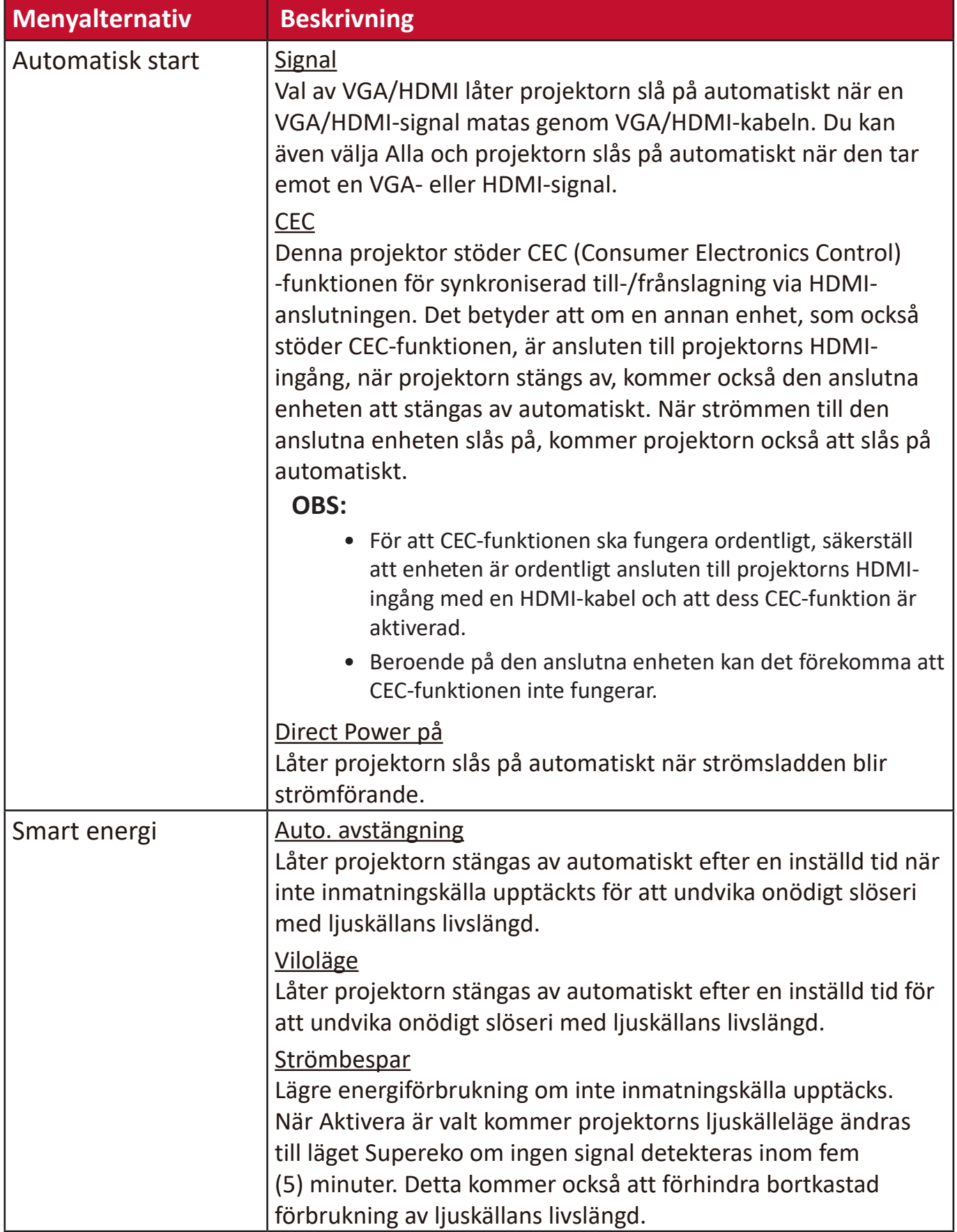

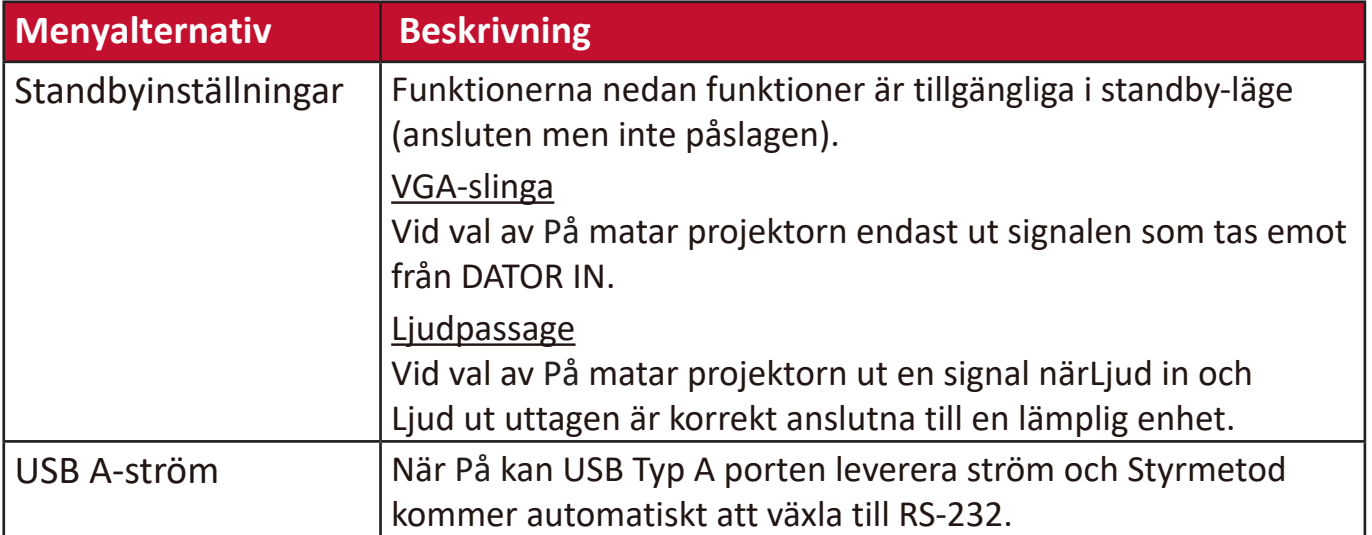

### **GRUNDMENY**

- **1.** Tryck på **Menu (Meny)** knappen för att visa skärmvisningsmenyn (OSD).
- **2.** Tryck på **/** för att välja **ENKEL** menyn. Tryck sedan på **Enter (Retur)** eller
	- använd  $\triangle/\blacktriangledown$  för åtkomst till **ENKEL** menyn.

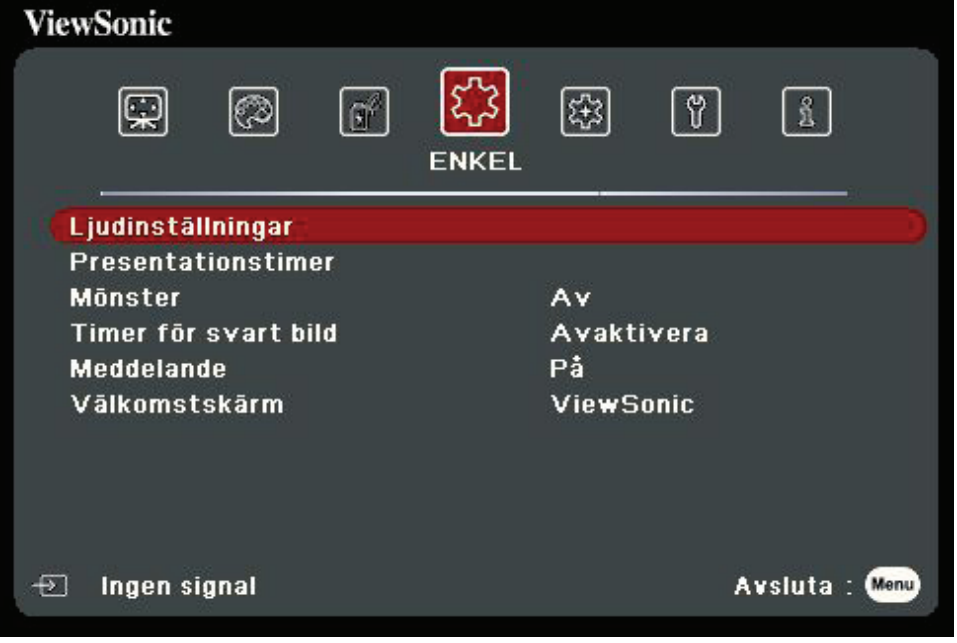

- **3.** Tryck på ▲/▼ för att välja menyalternativet. Tryck sedan på Enter (Retur) för att visa dess undermeny eller tryck på  $\blacktriangleleft$  /  $\blacktriangleright$  för att justera/välja inställningen.
	- **OBS:** Vissa undermenyalternativ kan ha andra undermenyer. För att retur respektive undermeny, tryck på **Enter (Retur)**. Använd ▲/▼ eller ◀/▶ för att justera/välja inställningen.

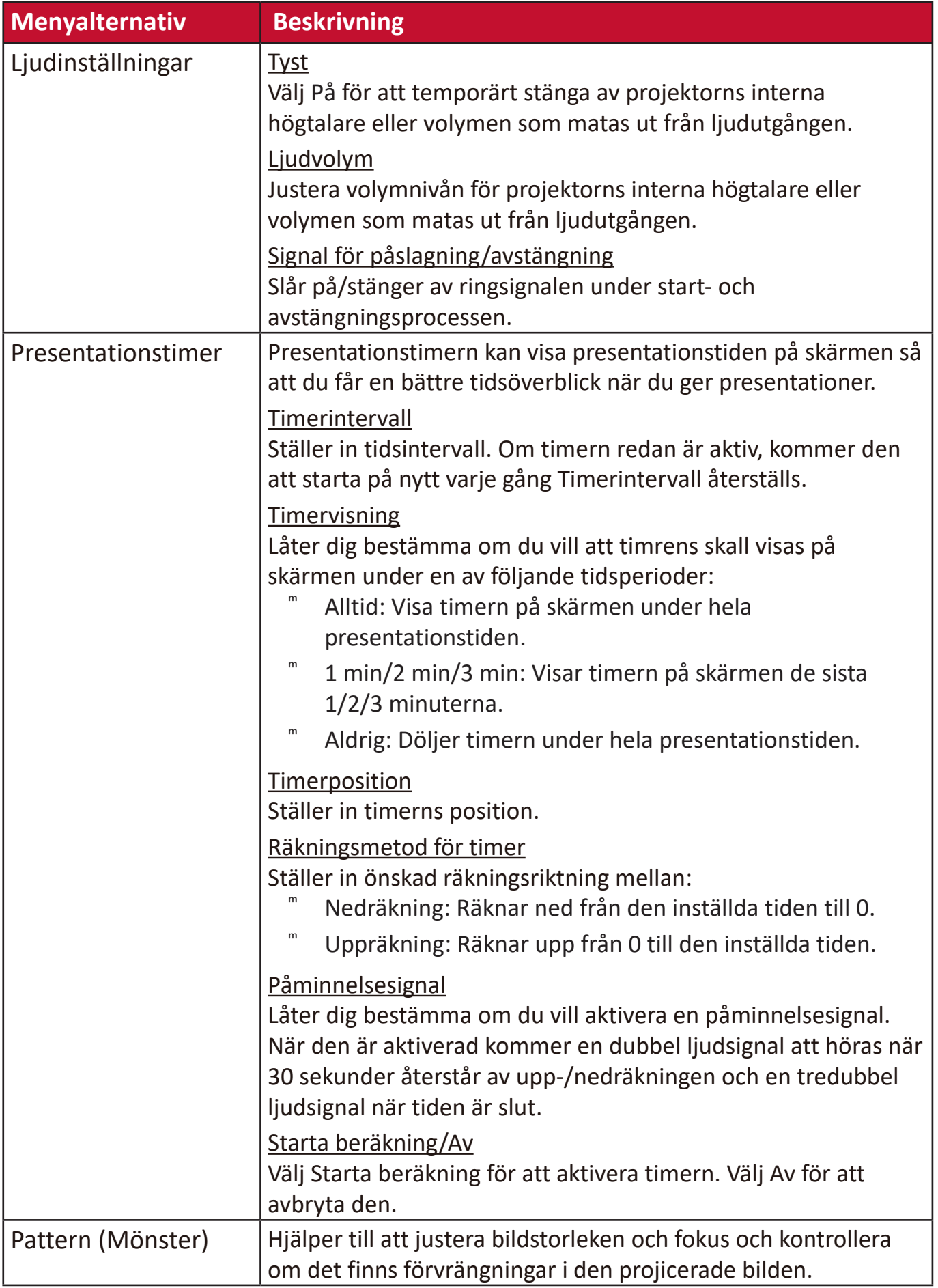

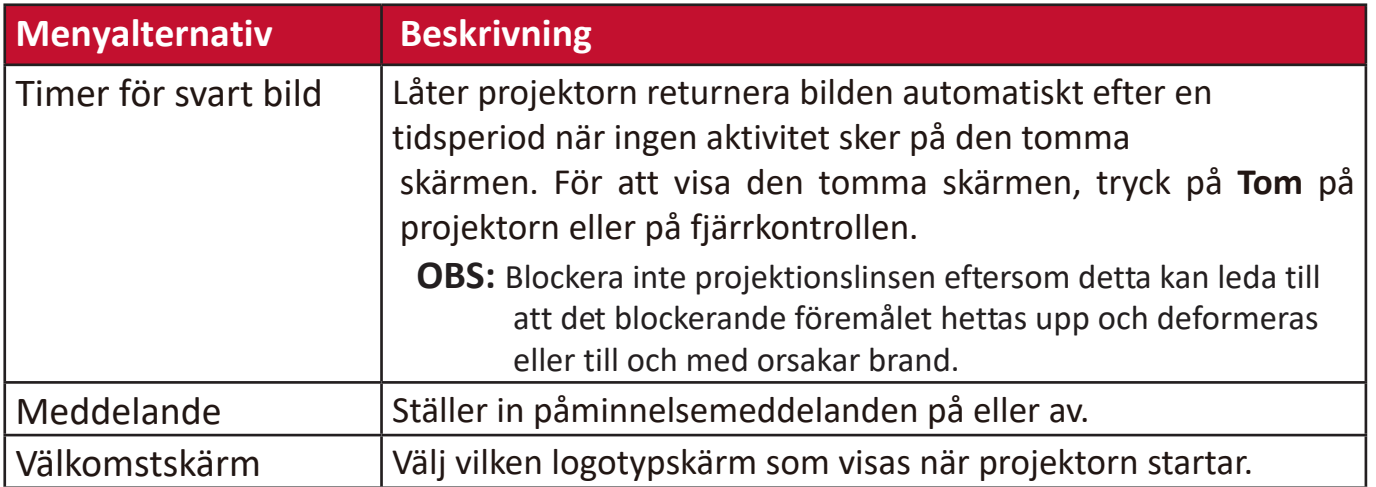

### **AVANCERAD MENY**

- **1.** Tryck på **Menu (Meny)** knappen för att visa skärmvisningsmenyn (OSD).
- **2.** Tryck på **/** för att välja **AVANCERAD** menyn. Tryck sedan på **Enter (Retur)** eller
	- använd  $\triangle/\blacktriangledown$  för åtkomst till **AVANCERAD** menyn.

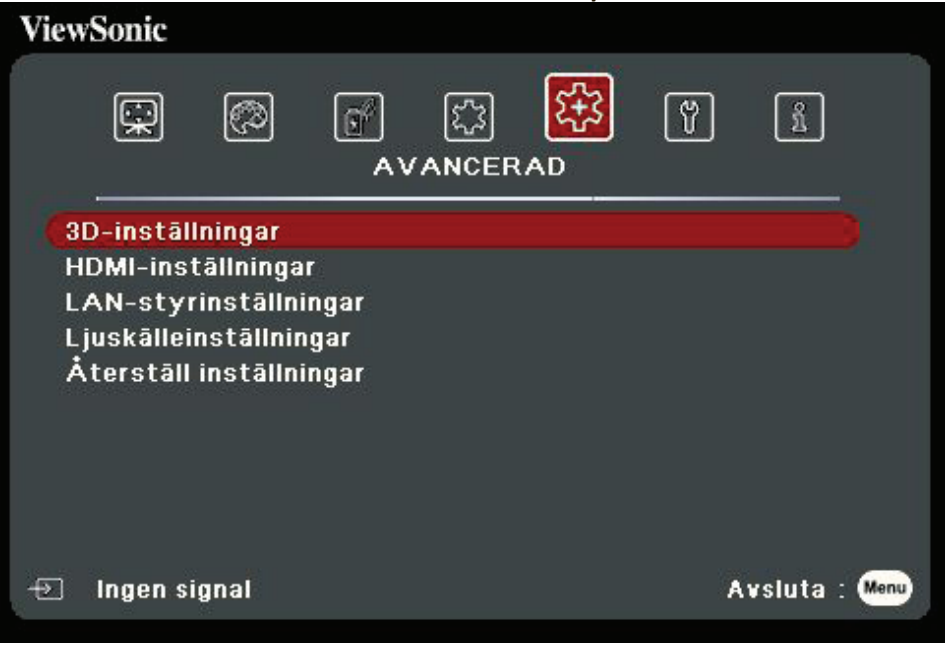

- **3.** Tryck på ▲/▼ för att välja menyalternativet. Tryck sedan på Enter (Retur) för att visa dess undermeny eller tryck på  $\blacktriangleleft$  /  $\blacktriangleright$  för att justera/välja inställningen.
	- **OBS:** Vissa undermenyalternativ kan ha andra undermenyer. För att retur respektive undermeny, tryck på **Enter (Retur)**. Använd ▲/▼ eller ◀/▶ för att justera/välja inställningen.

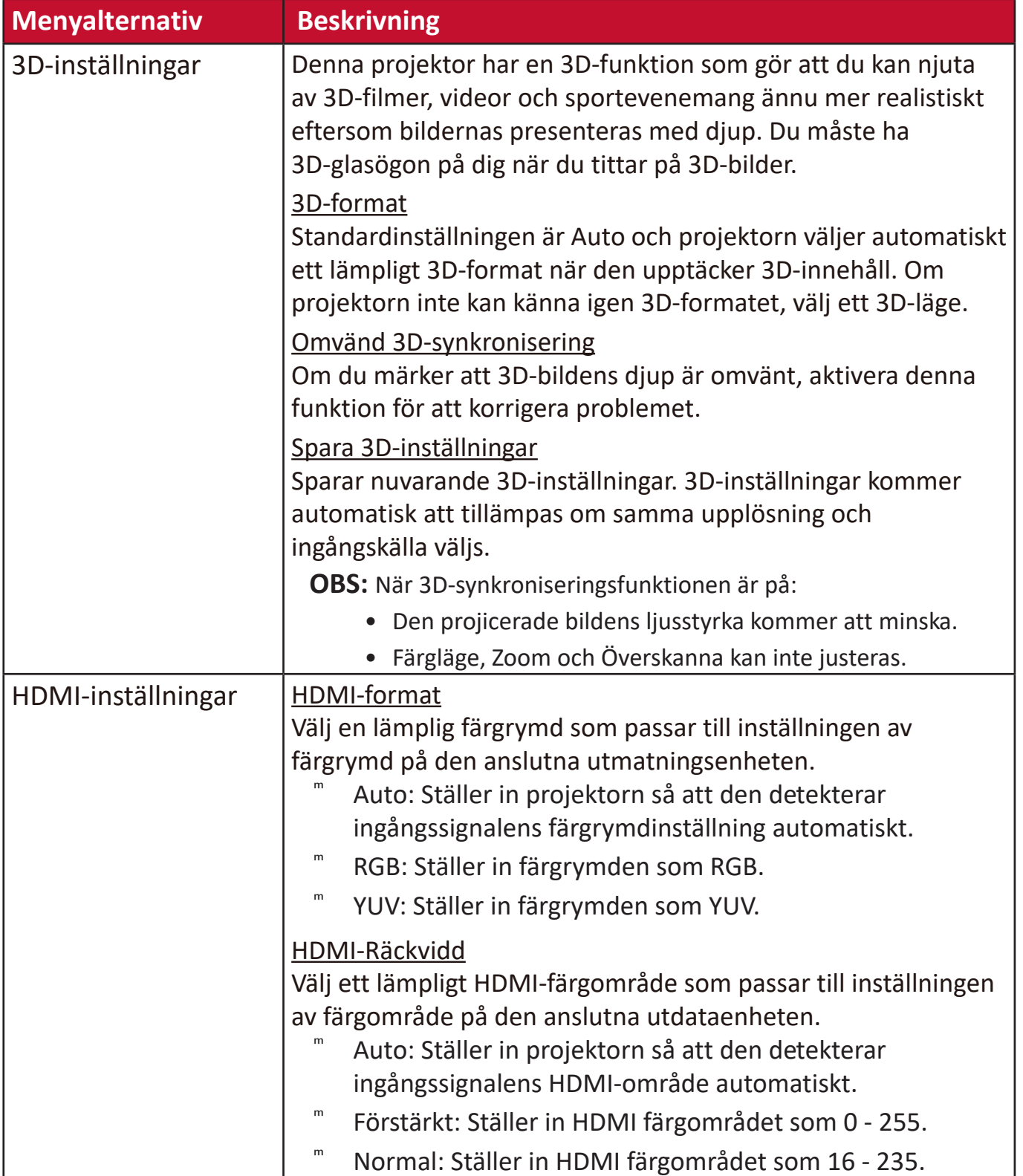

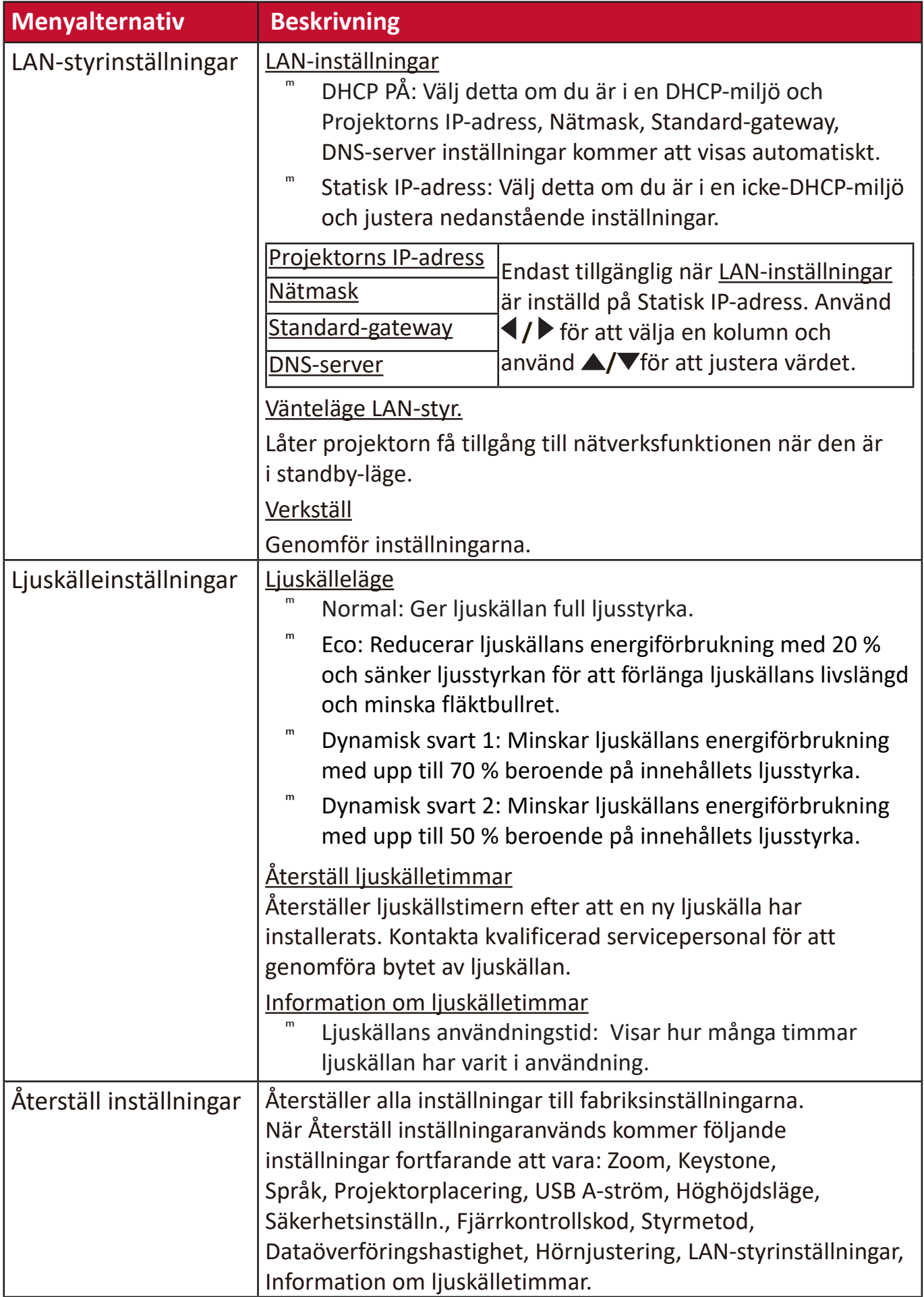

### **SYSTEM-meny**

- **1.** Tryck på **Menu (Meny)** knappen för att visa skärmvisningsmenyn (OSD).
- **2.** Tryck på **/** för att välja **SYSTEM** menyn. Tryck sedan på **Enter (Retur)** eller
	- använd  $\triangle/\blacktriangledown$  för åtkomst till **SYSTEM** menyn.

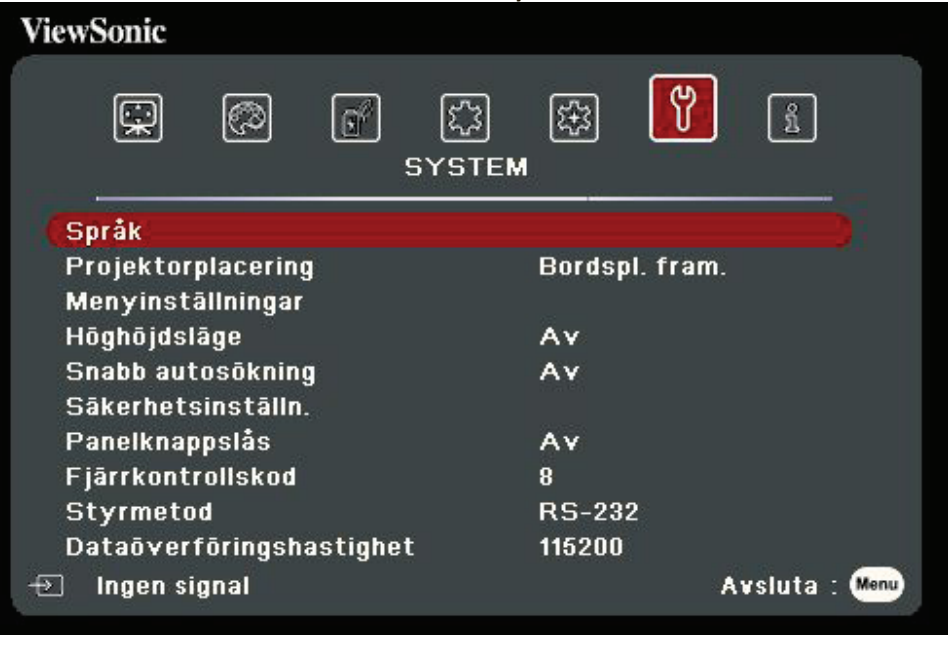

- **3.** Tryck på ▲/▼ för att välja menyalternativet. Tryck sedan på Enter (Retur) för att visa dess undermeny eller tryck på  $\blacktriangleleft$  /  $\blacktriangleright$  för att justera/välja inställningen.
	- **OBS:** Vissa undermenyalternativ kan ha andra undermenyer. För att retur respektive undermeny, tryck på **Enter (Retur)**. Använd ▲/▼ eller ◀/▶ för att justera/välja inställningen.

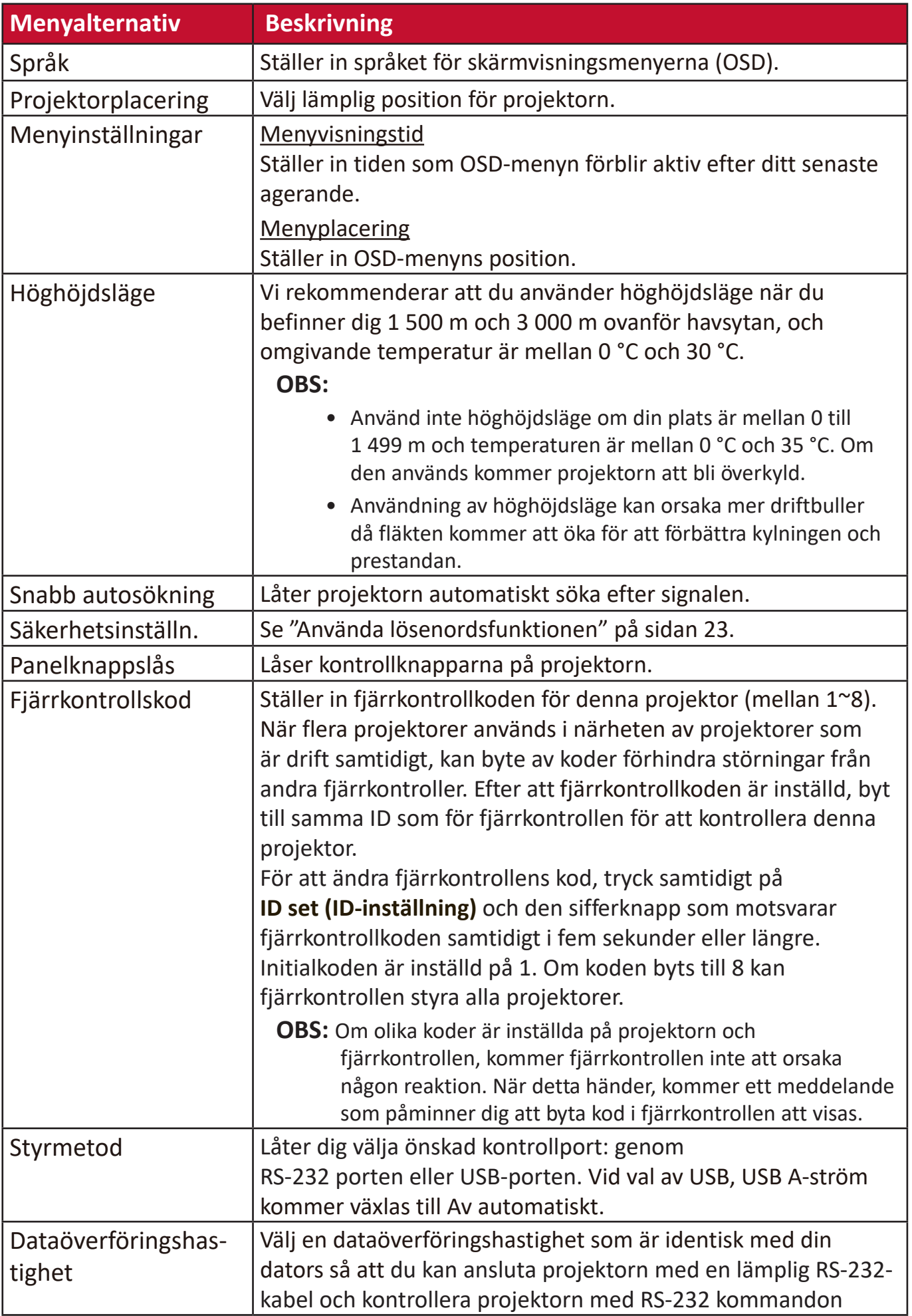

### **INFORMATIONSMENY**

**1.** Tryck på **Menu (Meny)** knappen för att visa skärmvisningsmenyn (OSD).

**2.** Tryck på **1/▶** för att välja **INFORMATION** menyn och visa dess innehåll.

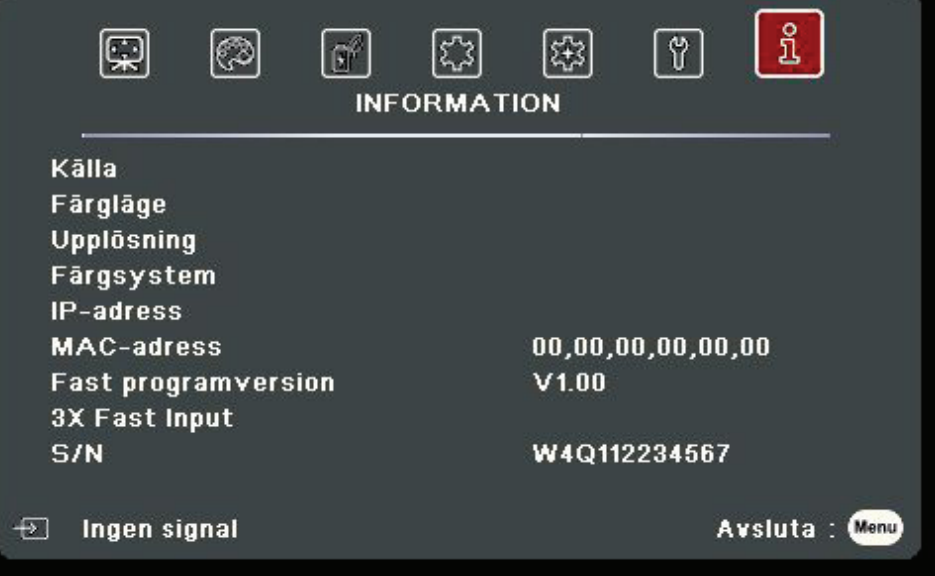

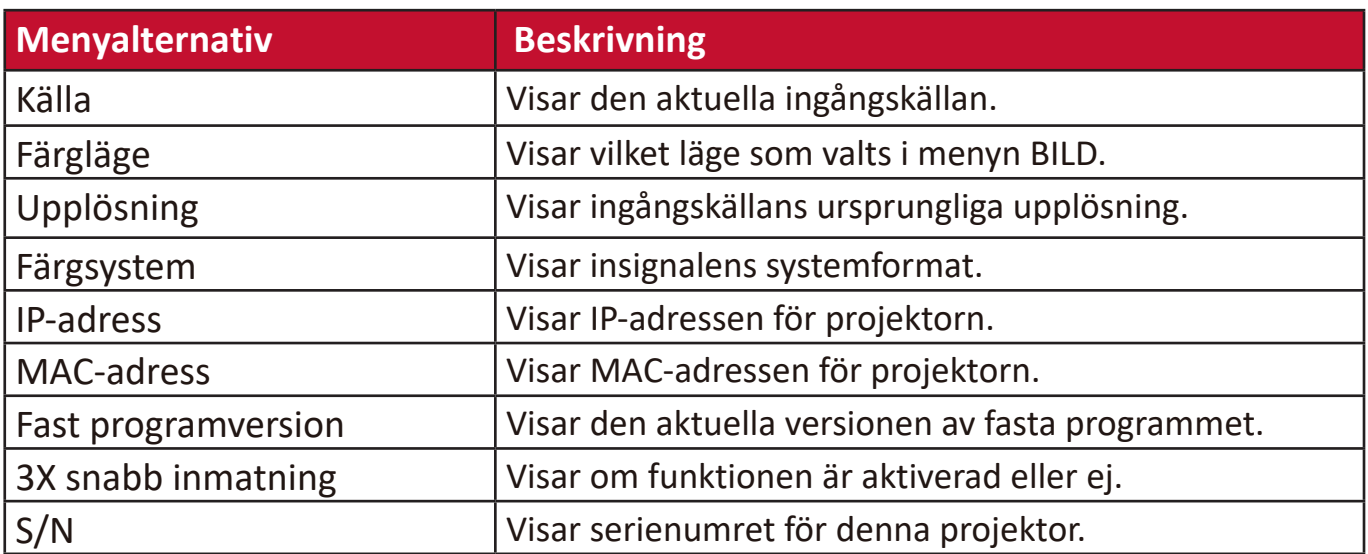

# **Tillägg**

# **Specifikationer**

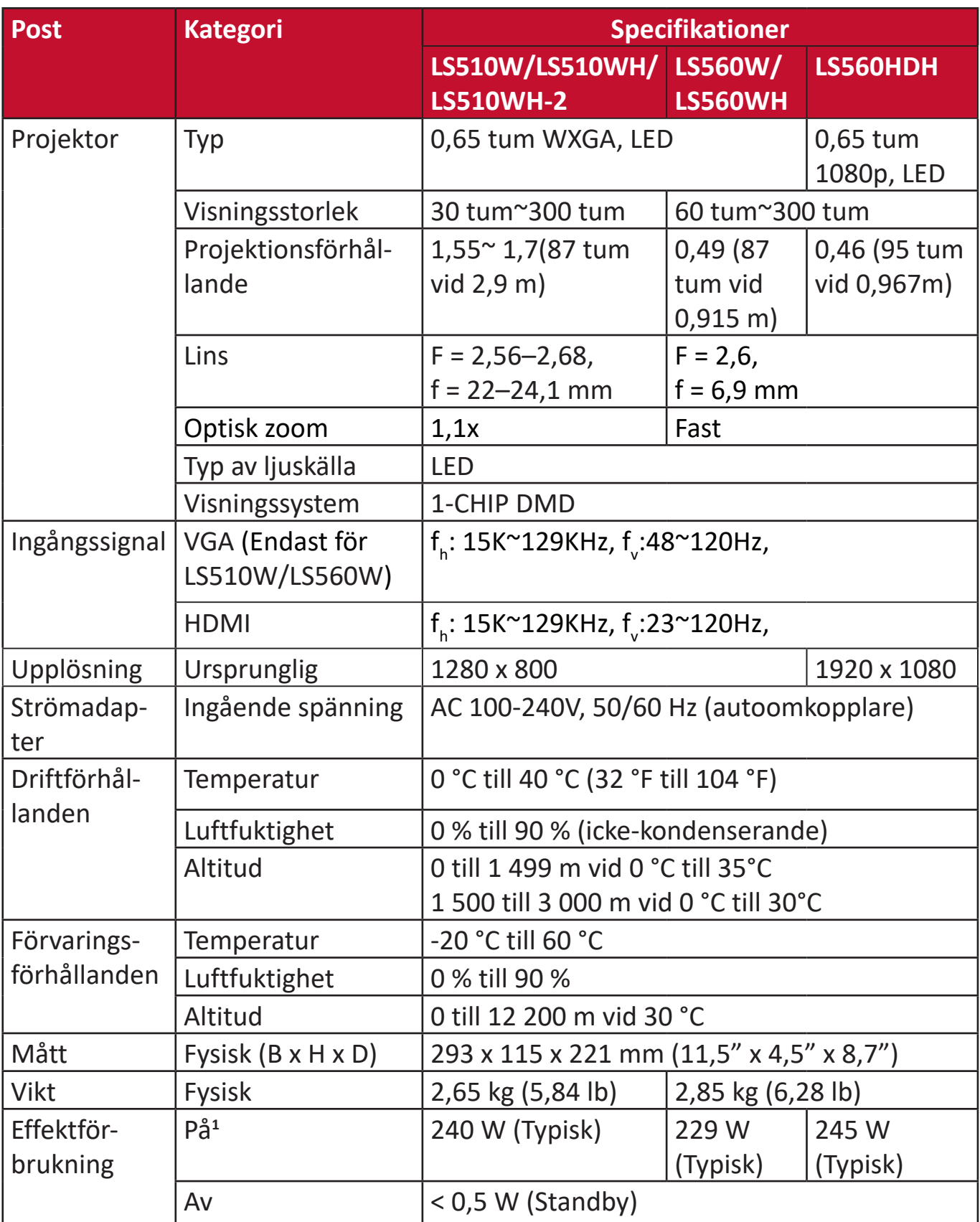

**1** Testförutsättningarna följer EEI standard.

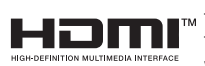

Termerna HDMI, HDMI High-Definition Multimedia Interface, HDMI Trade dress och HDMI-logotyperna är varumärken eller registrerade varumärken som tillhör HDMI Licensing Administrator, Inc.

#### **Projektormått**

293 mm (B) x 115 mm (H) x 221 mm (D)

LS560W / LS560WH / LS560HDH

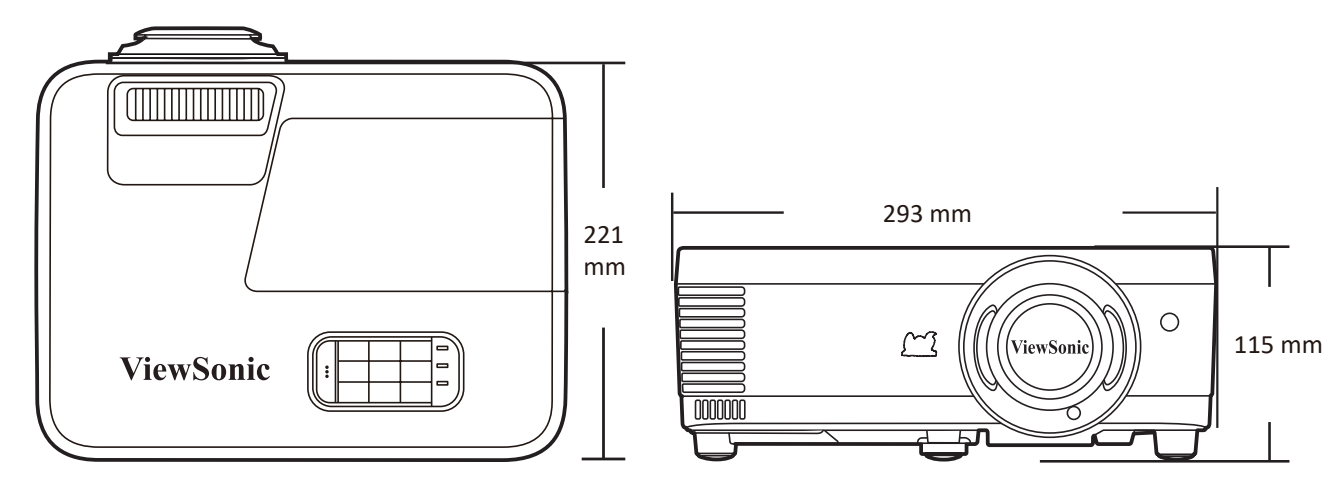

#### LS510W / LS510WH / LS510WH-2

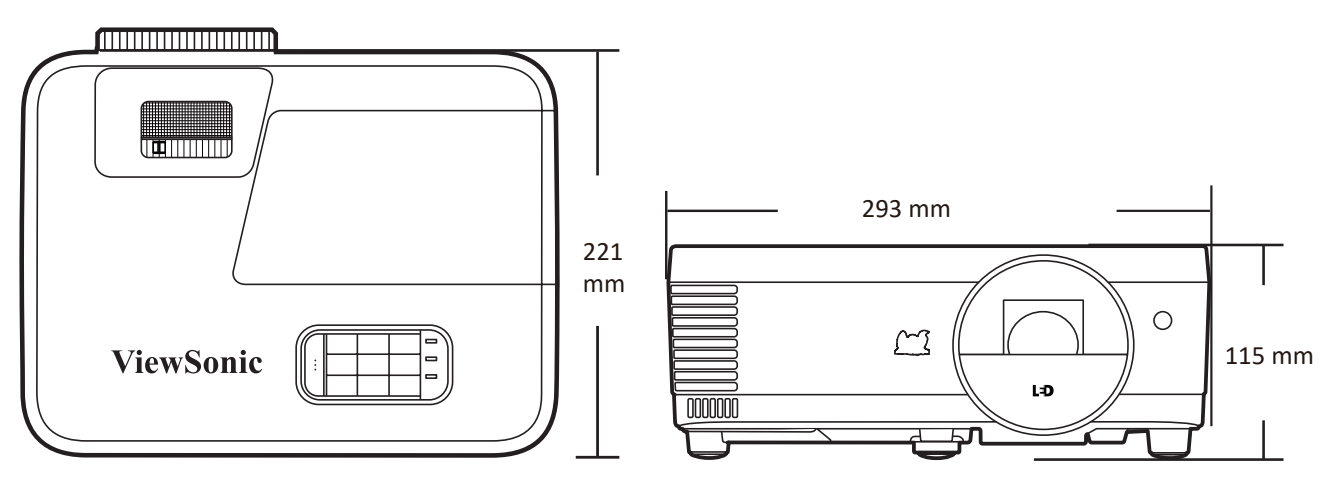

## **Formattabell**

#### **Analog RGB**

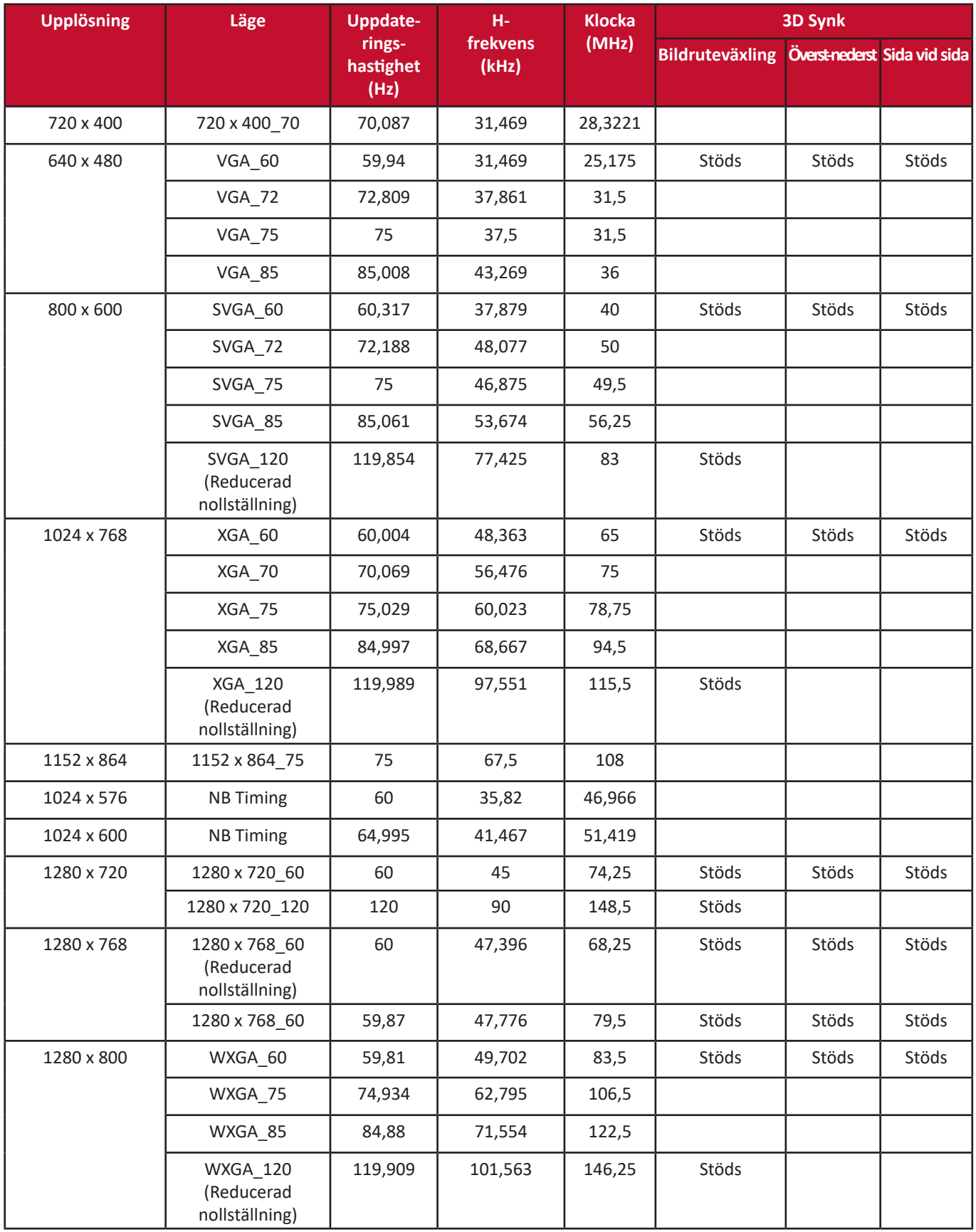

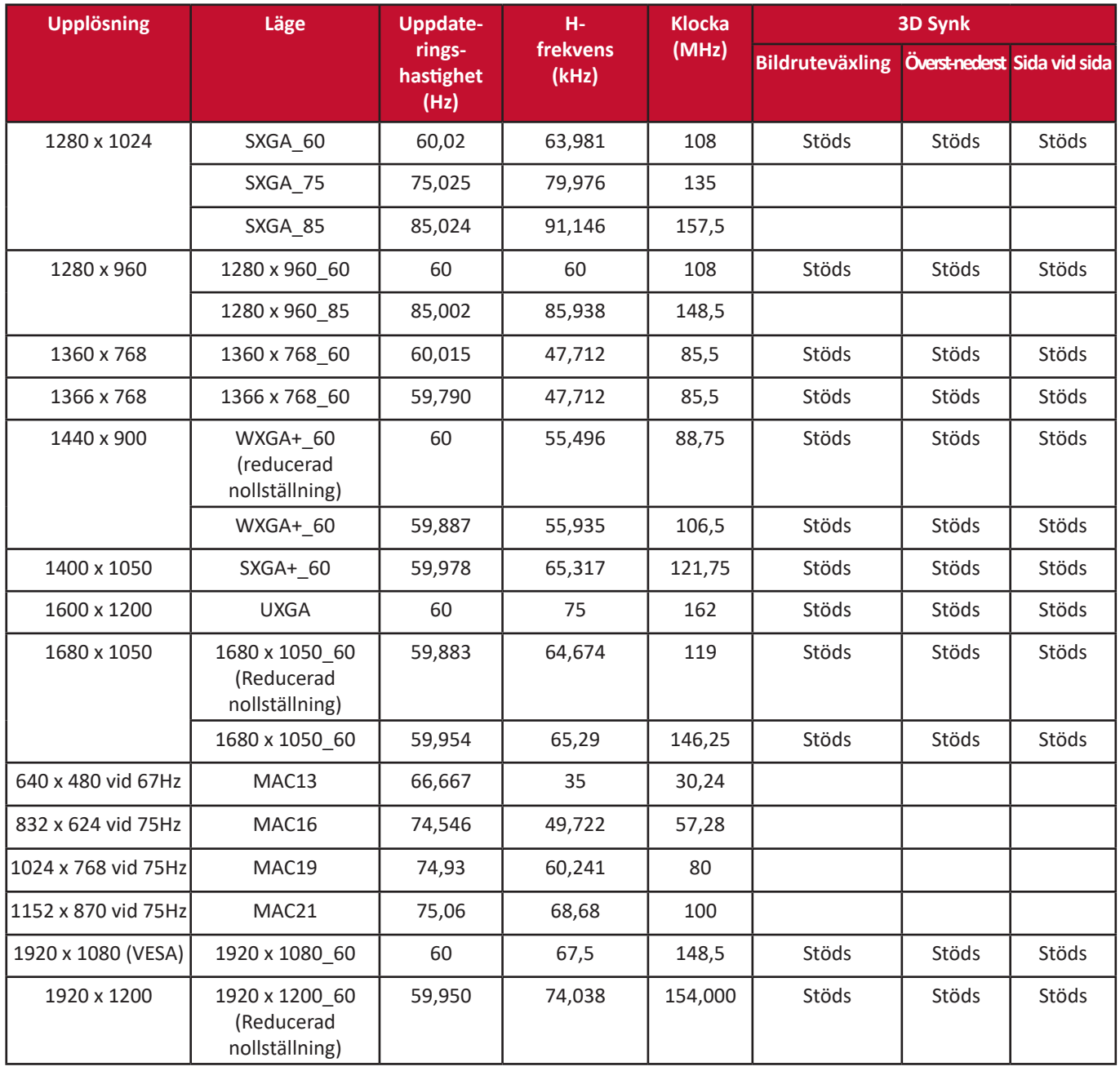

### **HDMI (PC)**

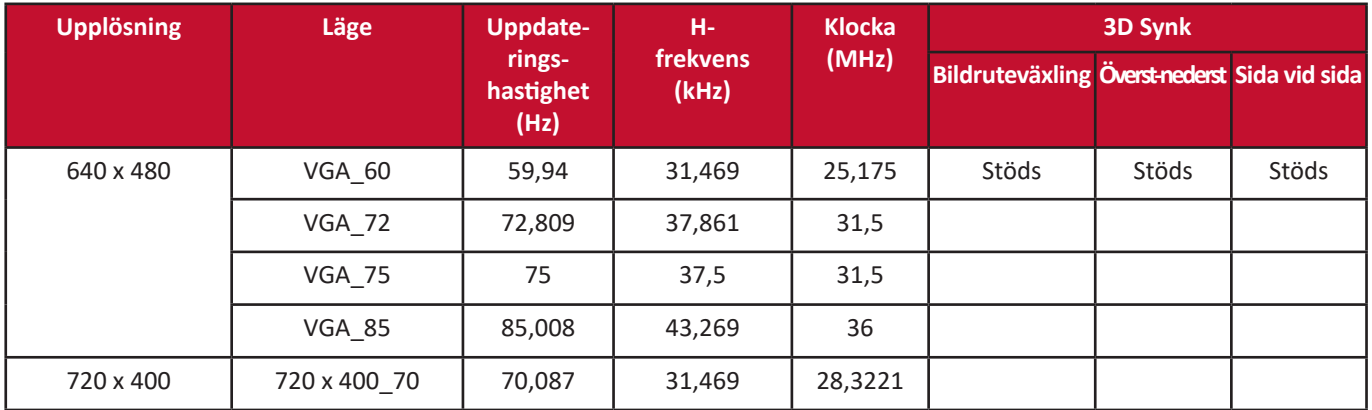

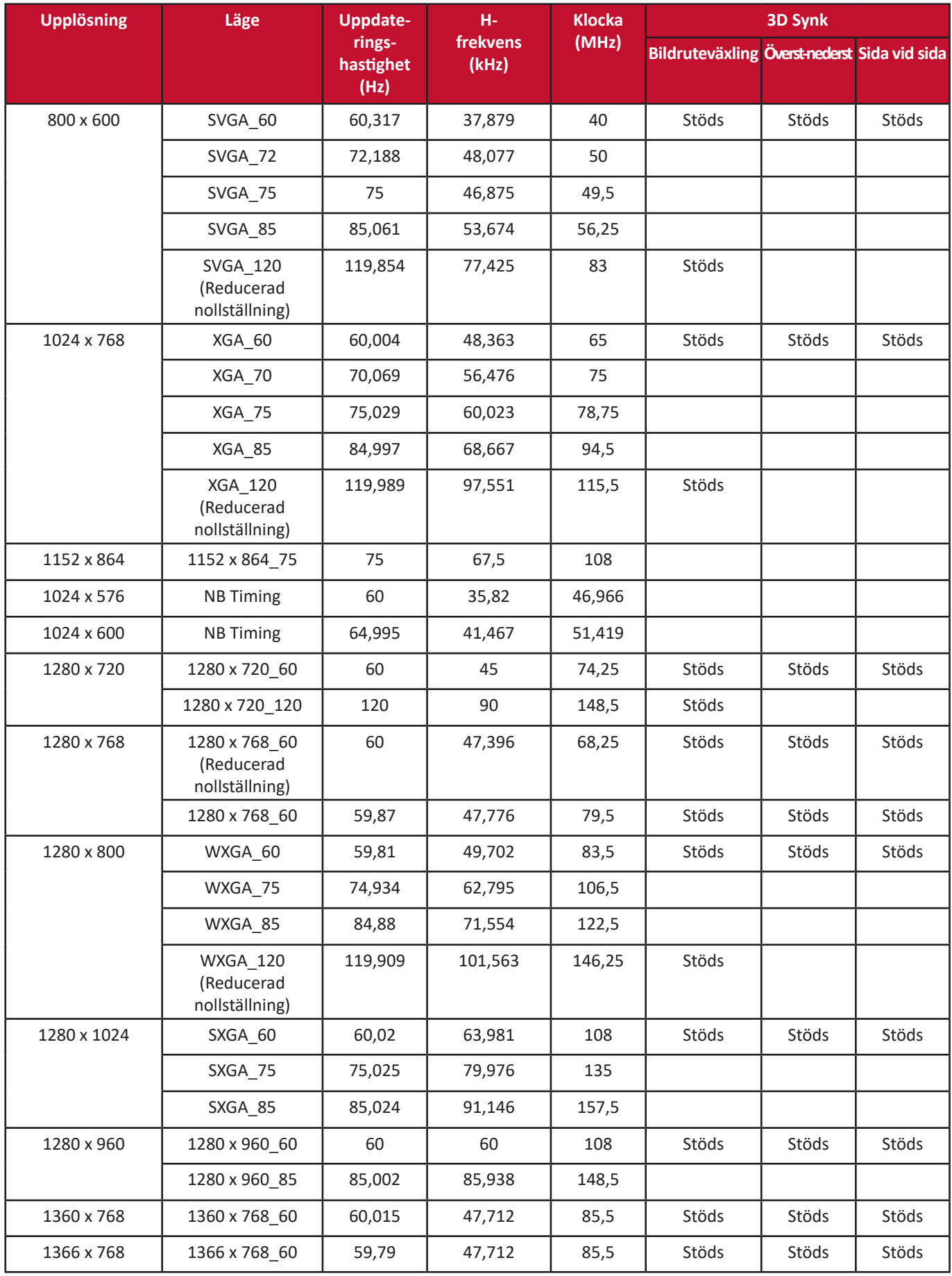

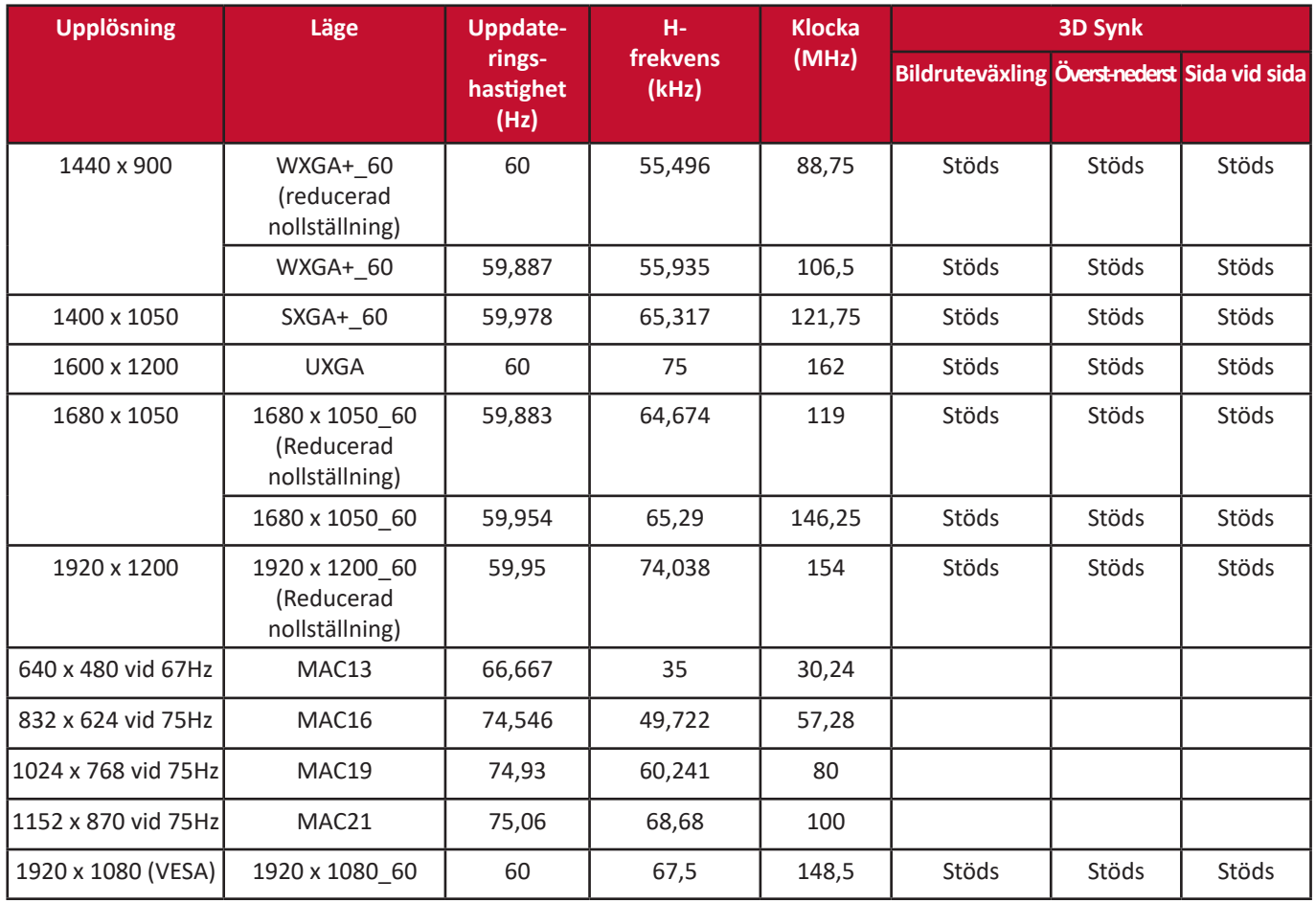

### **Komponentvideo**

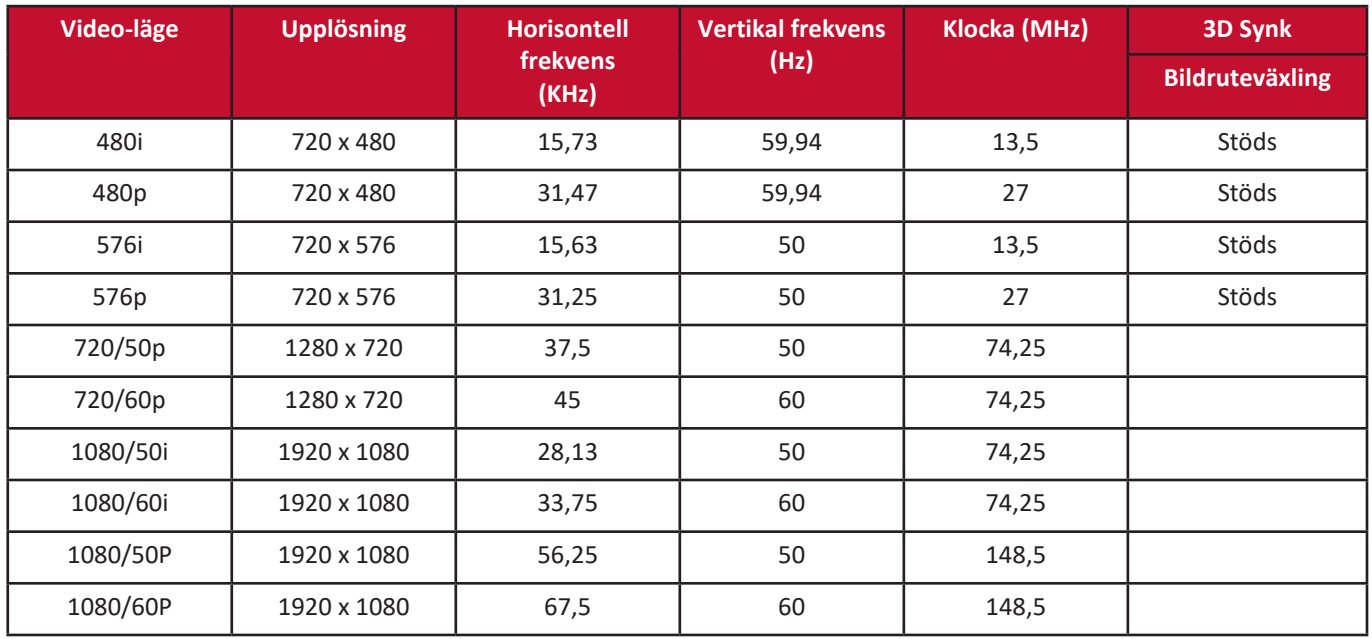

# **Felsökning**

#### **Vanliga problem**

Denna sektion beskriver några vanliga problem som du kan uppleva när projektorn används.

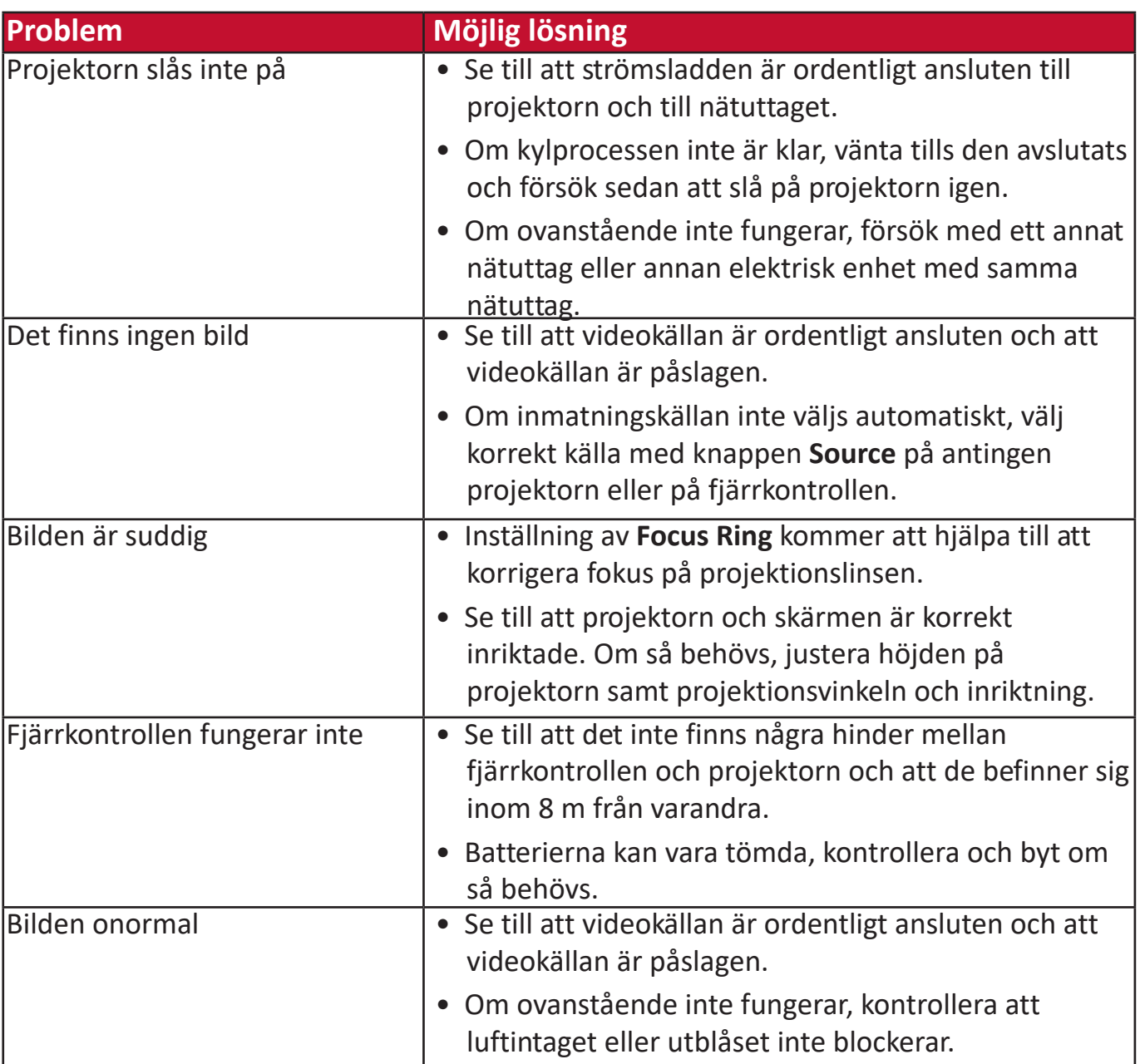

#### **LED-indikatorer**

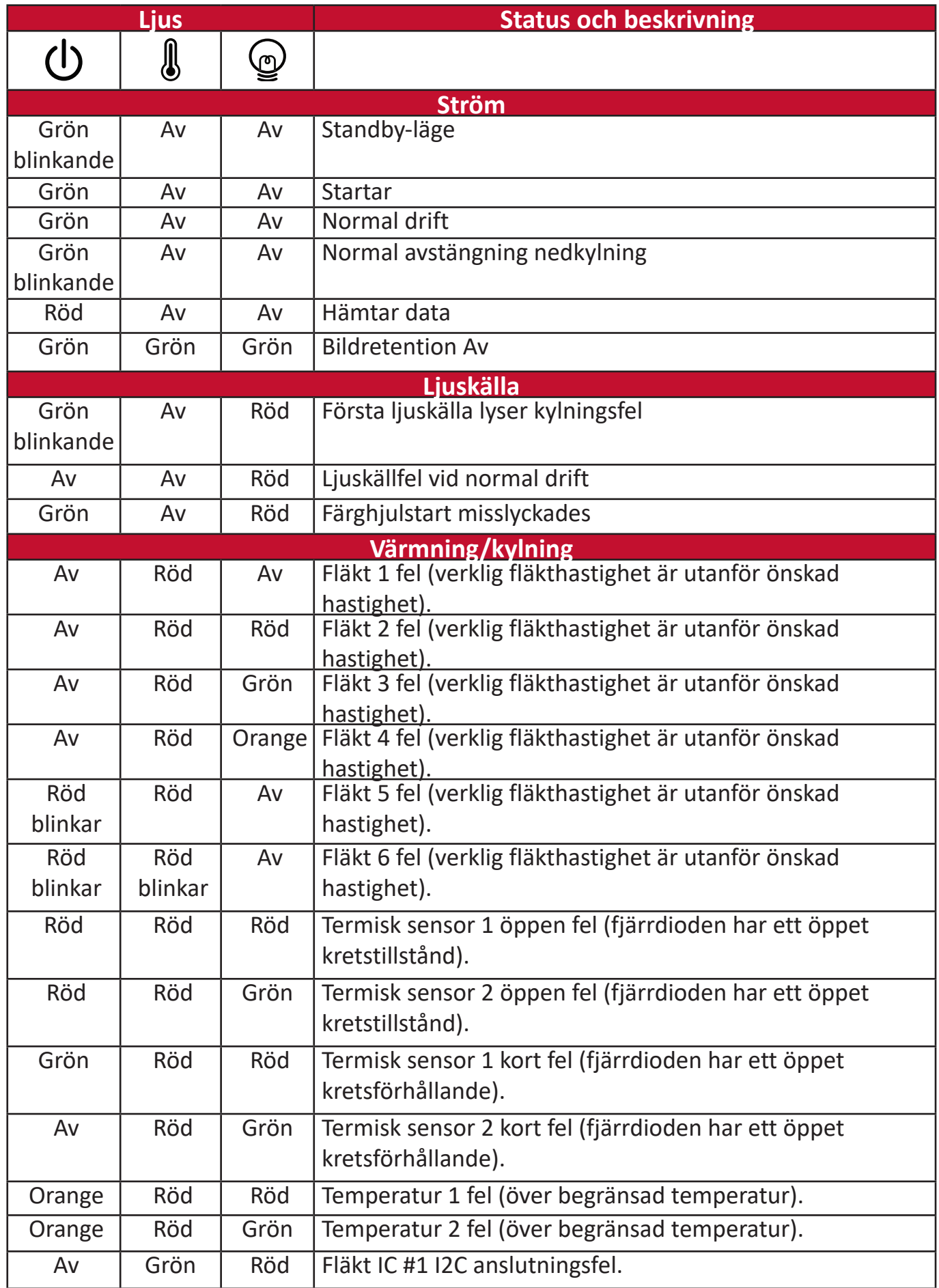

# **Underhåll**

#### **Allmänna försiktighetsåtgärder**

- Se till att projektorn är avstängd och att strömkabeln är utdragen från nätuttaget.
- Ta aldrig bort några delar från projektorn. Kontakta ViewSonic® eller en återförsäljare när någon del av projektorn behöver bytas ut.
- Spreja aldrig eller häll någon vätska direkt på höljet.
- Hantera projektorn försiktigt, då en mörkfärgad projektor som är nött visar märkena tydligare än en ljusare färgad projektor.

#### **Rengöra linsen**

- Använd tryckluft på burk för att avlägsna damm.
- Om linsen fortfarande inte är ren, använd linsrengöringspapper eller fukta en mjuk trasa med linsrengöringsmedel och torka av yta försiktigt.

**FÖRSIKTIGHET:** Gnid aldrig på linsen med nötande material.

#### **Rengöring av höljet**

- Använd en mjuk, luddfri torr trasa för att ta bort smuts och damm.
- Om höljet fortfarande inte är rent, tillför en liten mängd milt rengöringsmedel som inte är ammoniak-eller alkoholbaserat och som inte är slipande på en mjuk luddfri trasa, torka sedan ytan.

**FÖRSIKTIGHET:** Använd aldrig vax, alkohol, bensen, thinner eller andra kemiska rengöringsmedel.

#### **Förvaring av projektorn**

Om du avser att förvara projektorn under en lång period:

- Se till att temperaturen och luftfuktigheten i lagringsutrymmet är inom det rekommenderade intervallet.
- Dra in inställningsfoten helt.
- Ta bort batterierna från fjärrkontrollen.
- Paketera projektorn i dess originalförpackning eller likvärdigt.

#### **Ansvarsfriskrivning**

- ViewSonic® rekommenderar inte att någon ammoniak- eller alkoholbaserade rengöringsmedel används på linsen eller höljet. Vissa kemiska rengöringsmedel har rapporterats skada linsen och/eller höljet på projektorn.
- ViewSonic® kommer inte att vara ansvariga för skador som uppstår efter användning av ammoniak- eller alkoholbaserade rengöringsmedel.
# **Ljuskälla-information**

Denna sektion kommer att ge en bättre förståelse för projektorns ljuskälla.

# **Timma ljuskälla**

När projektorn används beräknas varaktigheten (i timmar) för ljuskällans användning automatiskt av den inbyggda timern.

För att hämta information om ljuskällans drifttimmar:

- **1.** Tryck på **Menu (Meny)** för att Retur OSD-menyn och gå till: **Avancerat > Ljuskälleinställningar > Information om ljuskälletimmar.**
- **2.** Tryck på **Retur** och **Information om ljuskälletimmar**-sidan visas.
- **3.** Tryck på **Exit (Avsluta)** för att lämna menyn.

# **Utöka ljuskällans livslängd**

För att förlänga ljuskällans livslängd kan du justera följande inställningar i OSD-menyn.

# **Inställning av ljuskälläge**

Inställning av projektorn i **Normal**-läget reducerar systembrus, energiförbrukning och förlänger ljuskällornas livslängd.

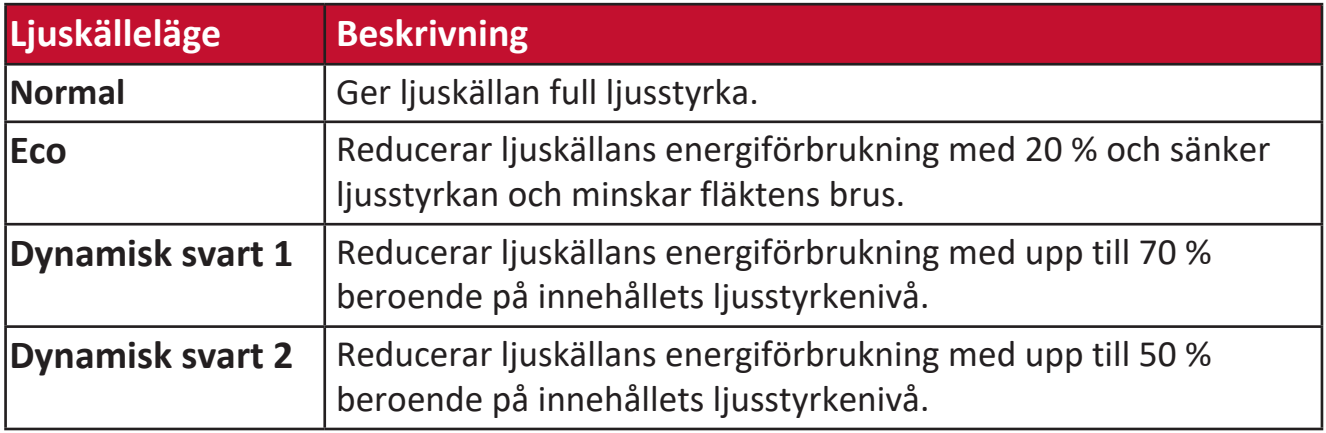

För att ställa in ljuskälleläge, öppna OSD-menyn och gå till: **Avancerat > Ljuskälleinställningar > Ljuskälleläge** och tryck på ◀/▶ för att välja och tryck på **Enter**.

# **Inställning automatisk avstängning**

Om ingen ingångssignal detekteras kommer projektorn att stängas av automatiskt efter en inställd tid.

Retur OSD-menyn och gå till: **ENERGIHANTERING > Smart energi > Auto. avstängning** och tryck på  $\triangleleft$  /  $\triangleright$  för att avaktivera eller justera tiden.

# **Reglerande och serviceinformation**

# **Uppfyllelseinformation**

Denna sektion gäller alla sammanhängande krav och policy beträffande föreskrifter. Bekräftad motsvarande användningar skall referera till namnplattetiketter och relevanta markeringar på enheten.

# **Uttalande om FCC-uppfyllelse**

Enheten uppfyller med del 15 av FCC reglerna. Hantering gäller under följande två förhållanden: (1) denna enhet får inte orsaka skadliga störningar, och (2) denna enhet måste acceptera alla störningar som tas emot, inklusive störningar som kan orsaka oönskad funktion. Denna utrustning har testats och bedöms uppfylla gränserna för en klass B digital enhet, i enlighet med del 15 i FCC-reglerna.

Dessa gränser är skapade för att tillhandahålla rimligt skydd mot skadliga störningar i en bostadsinstallation. Denna utrustning genererar, använder och kan utstråla radiofrekvensenergi och om den inte installeras i enlighet med instruktionerna, kan den orsaka skadliga störningar på radiokommunikationer. Emellertid finns det inga garantier att störningar inte kan uppsåt i vissa installationer. Om denna utrustning orsakar skadlig störning på radio eller TV-mottagning, vilket kan avgöras genom att stänga av och slå på utrustningen, uppmanas användaren att försöka att korrigera störningen genom en eller flera av följande åtgärder:

- Rikta om eller placera om mottagarantennen.
- Öka avståndet mellan utrustningen och mottagaren.
- Anslut utrustningen till ett uttag i en annan krets är den som mottagaren är ansluten till.
- Rådfråga återförsäljaren eller en erfaren radio-/TV-tekniker för hjälp.
	- **VARNING:** Du varnas för att ändringar och modifieringar som uttryckligen inte godkänts av parten som är ansvarig för uppfyllelsen kan göra att din rätt att använda utrustningen upphör.

# **Uttalande om industri Kanada**

CAN ICES-003(B) / NMB-003(B)

# **CE-uppfyllelse för europeiska länder**

Enheten uppfyller EMC-direktivet 2014/30/EU och lågspänningsdirektivet 2014/35/EU. Ekodesigndirektivet 2009/125/EG

# **Följande information gäller endast för EU:s medlemsstater:**

Märkningen som visas till höger uppfyller Waste Electrical and Electronic Equipment Directive 2012/19/EU (direktivet om insamling och återvinning av elektriskt och elektroniskt avfall/ WEEE). Märkningen indikerar kravet att INTE kasta utrustningen som osorterat avfall utan använda retur- och insamlingssystem i enlighet med lokala lagar.

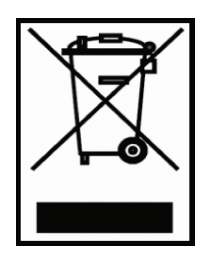

# **Deklaration om RoHS2 uppfyllelse**

Denna produkt har designats och tillverkats för att uppfylla direktiv 2011/65/EU från europeiska parlamentet och rådsförsamlingen om begränsning av användning av vissa farliga substanser i elektrisk och elektronisk utrustning (RoHS2 direktivet) och bedöms uppfylla de maximala koncentrationsvärdena som utges av europeiska Technical Adaptation Committee (TAC) såsom visas nedan:

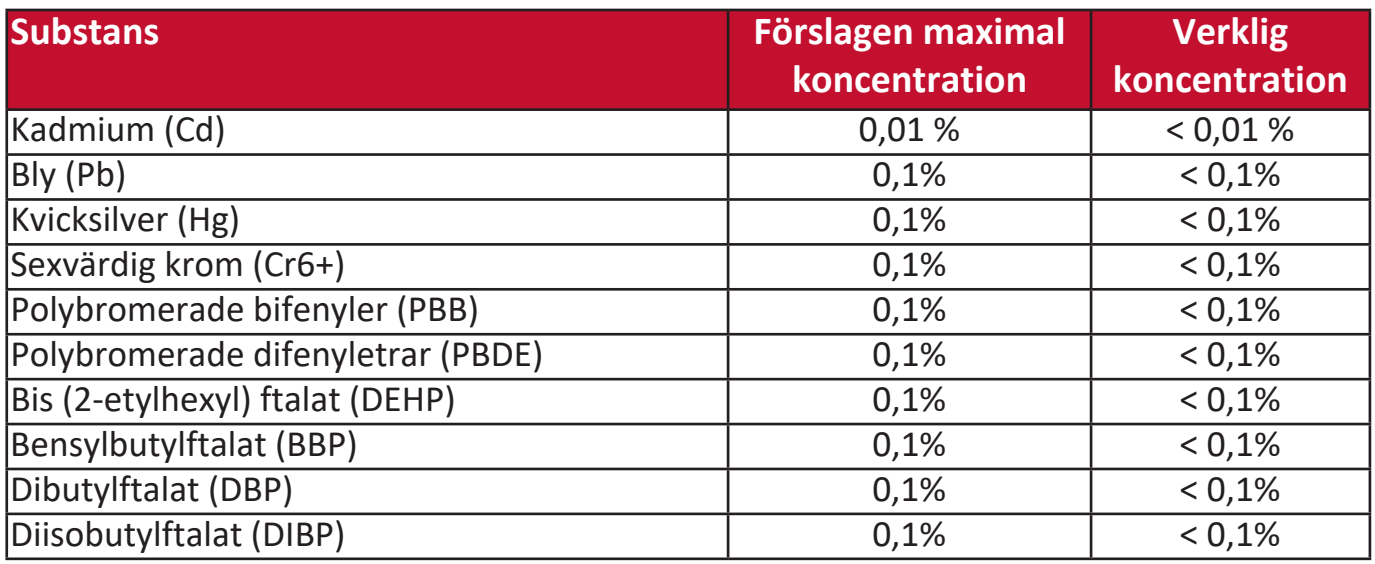

# **Vissa komponenter för produkter som fastställts ovan är undantagna under tillägg III i RoHS2 direktiven såsom anges nedan:**

- Kvicksilver i kalla kaotod fluorescerande lampor (cathode fluorescent lamps) och externa elektrod fluorescerande lampor (external electrode fluorescent lamps/ CCFL och EEFL) för särskilda syften som inte överskrider (per lampa):
	- » Kort längd (500 mm): maximalt 3,5 mg per lampa.
	- » Mediumlängd (> 500 mm och 1 500 mm): maximalt 5 mg per lampa.
	- » Lång längd (> 1 500 mm): maximalt 13 mg per lampa.
- Bly i glas för katodstrålande rör.
- Bly i glas för fluorescerande rör som inte överskrider 0,2 % efter vikt.
- Bly som ett legeringselement i aluminium som innehåller upp till 0,4 % bly efter vikt.
- Kopparlegeringar som innehåller upp till 4 % bly efter vikt.
- Bly i hög smälttemperatur typ lod (d.v.s. blybaserade legeringar som innehåller 85 % efter vikt eller med bly).

• Elektriska eller elektroniska komponenter som innehåller bly i glas eller keramik annan än dielektrisk keramik i kondensatorer. t.ex. piezoelektroniska enheter eller i glas eller keramisk formgjuten blandning.

#### **Indiska restriktioner av farliga substanser**

Uttalande om restriktioner av farliga substanser (Indien). Denna produkt uppfyller "India E-waste Rule 2011" och förbjuder användning av bly, kvicksilver, sexvärdigt krom. polybromerade bifenyler eller polybromerade difenyletrar i koncentrationer som överskrider 0,1 viktprocent och 0,01 viktprocent för kadmiun förutom för undantagen angivna i schema 2 i regeln.

#### **Avyttring av produkt när den är förbrukad**

ViewSonic® respekterar miljön och är angelägen om att arbeta och leva grönt. Tack för att du är en del av smartare och grönare datorhantering. Besök ViewSonic® webbsida och ta reda på mer.

#### **USA och Kanada:**

https://www.viewsonic.com/us/company/green/go-green-with-viewsonic/#recycle-program

#### **Europa:**

<http://www.viewsoniceurope.com/uk/support/recycling-information/>

# **Information om Copyright**

Copyright© ViewSonic® Corporation, 2023. Alla rättigheter förbehållna.

Microsoft, Windows och Windows logotyp är registrerade varumärken som tillhör Microsoft Corporation i USA och i andra länder.

ViewSonic® och de tre fåglarna är registrerade varumärken som tillhör ViewSonic® Corporation.

VESA är ett registrerat varumärke som tillhör Video Electronics Standards Association. DPMS och DDC är varumärken som tillhör VESA.

**Ansvarsfriskrivning:** ViewSonic® Corporation skall inte hållas ansvarig för tekniska eller redigeringsfel eller utelämnande av innehåll häri, ej heller för oavsiktliga eller följdskador som uppstår från tillhandahållandet av detta material eller prestandan eller användning av denna produkt.

I engagemanget att fortsätta att förbättra produkten förbehåller sig ViewSonic® Corporation rätten att ändra produktspecifikationer utan vidare meddelande. Informationen i detta dokument kan ändras utan vidare meddelanden.

Igen del av detta dokument får kopieras, reproduceras eller översändas på något sätt, för något syfte utan föregående skriftligt tillstånd från ViewSonic® Corporation.

# **Kundtjänst**

För teknisk support eller produktservice, se tabellen nedan eller kontakta din återförsäljare.

**NOTERA:** Du behöver produktens serienummer.

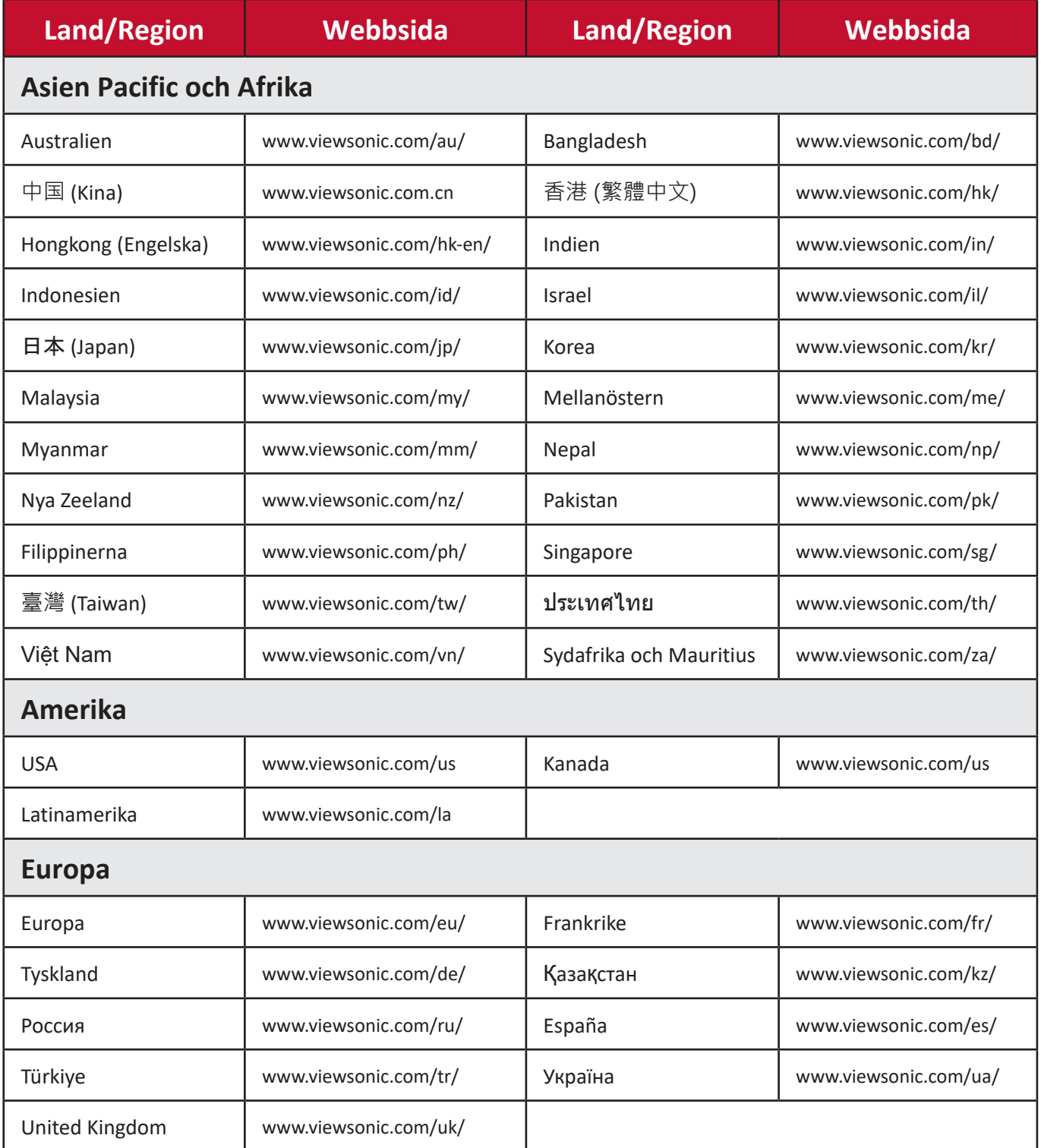

# **Begränsad garanti**

ViewSonic® projektor

# **Vad garantin täcker:**

ViewSonic garantera att deras produkter är fria från material- och tillverkningsfel vid normal användning och under denna garantiperiod. Om en produkt visar sig vara defekt vad gäller material- eller tillverkningsfel under garnatiperioden kommer ViewSonic att efter egen bedömning reparera eller byta produkten mot en likvärdig produkt. Utbytesprodukten eller delar kan inkludera återtillverkade eller renoverade delar eller komponenter.

# **Begränsad tre (3) års allmän garanti**

Förbehåll för den mer begränsade ett (1) års garantin anges nedan, Nord och Sydamerika: Tre (3) års garanti för alla delar förutom lampan, tre (3) år för arbete och ett (1) år för originallampan från datumet för första kundens köp. Andra regioner eller länder: Fråga din lokala återförsäljare eller lokala ViewSonic kontor efter garantiinformation.

# **Begränsad ett (1) års garanti vid tyngre användning:**

Under inställningar för tyngre användning där en projektors användning inkluderar med än fjorton (14) timmars genomsnittlig daglig användning, Nord- och Sydamerika: Ett (1) års garanti för alla delar förutom lampan, ett (1) år för arbete och nittio (90) dagar för originallampan från datumet för första kundens köp, Europa: Ett (1) års garanti för alla delar förutom lampan, ett (1) år för arbete och nittio (90) dagar för originallampan från datumet för första kundens köp. Andra regioner eller länder: Fråga din lokala återförsäljare eller lokala ViewSonic kontor efter garantiinformation.

Lampgaranti gäller enligt villkor, verifikation och godkännande. Gäller endast för av tillverkaren installerad lampa. Alla tillbehörslampor som köps separat har garanti i 90 dagar.

#### **Vem garanti skyddar:**

Denna garanti gäller endast för den första kundens köp.

# **Vad garantin inte täcker:**

- 1. Alla produkter vars serienummer har förstörts, modifierats eller tagits bort.
- 2. Skada, försämring, fel eller funktionsfel som resulterar från:
	- a.Olyckor, missbruk, felaktig användning, försummelse, brand, vatten, åska eller andra naturliga orsaker, felaktigt underhåll, obehörig produktmodifiering eller att instruktionerna som medföljer produkten inte följts.
	- b.Användning utanför produktspecifikationerna.
	- c.Användning av produkten för annan än normalt avsedd användning eller under onormala förhållanden.
	- d.Reparation eller försök till reparation av någon som inte auktoriserats av ViewSonic.
	- e.Alla skador på produkten från transport.
	- f. Borttagning eller installation av produkten.
	- g.Externa orsaker på produkten, såsom elektriska variationer eller fel.
	- h.Användning av delar som inte uppfyller ViewSonics specifikationer.
	- i. Normalt slitage.
	- j. Alla andra orsaker som inte relaterar till en produktdefekt.
- 3. Avgifter för borttagning, installation och inställningsservice.

# **Hur får man service:**

- 1. För information om att få service under garantin kontakta ViewSonic kundtjänst (se sidan "Kundtjänst"). Du behöver också ange produktens serienummer.
- 2. För att få garantiservice kommer du att behöva tillhandahålla (a) det ursprungliga daterade försäljningskvittot, (b) ditt namn, (c) din adress, (d) en beskrivning av problemet och (e) produktens serienummer.
- 3. Lämna eller skicka produkten i originalförpackningen med förbetald frakt till ett auktoriserat ViewSonic servicecenter eller till ViewSonic.
- 4. För ytterligare information eller namnet på det närmaste ViewSonic servicecenter, kontakta ViewSonic.

# **Begränsning av underförstådda garantier:**

Det finns inga garantier, uttalade eller underförstådda som går längre än vad som beskrivs häri inklusive underförstådd garanti och säljbarhet och lämplighet för ett särskilt syfte.

# **Exkludering av skador:**

ViewSonics ansvar begräsnas till kostnaden för reparation eller utbyte av produkten. ViewSonic skall inte hållas ansvariga för:

- 1. Skador på annan egendom som orsakas av några defekter hos produkten, skador baserade på olägenheter, förlust av användning av produkten, förlust av tid, förlust av vinst, förlust av affärsmöjligheter, förlust av goodwill, störande av affärsrelationer eller andra kommersiella förluster, även om det varnats om risken för sådana skador.
- 2. Alla andra skador, oavsett om de är oavsiktliga, som en konsekvens eller uppstått på annat sätt.
- 3. Alla krav mot kunden från andra parter.

# **Påverkan av lokala lagar:**

Denna garanti ger dig specifika juridiska rättigheter och du kan också ha andra rättigheter som kan variera mellan olika lokala myndigheter. Vissa lokala myndigheter tillåter inte begränsningar i underförstådda garantier och/eller tillåter inte exkludering av oavsiktliga eller följdskador så ovanstående begränsning kanske inte gäller för dig.

# **Försäljning utanför USA och Kanada:**

För garantiinformation och service på ViewSonic produkter som sålts utanför USA och Kanada, kontakta ViewSonic eller din lokala ViewSonic återförsäljare.

Garantiperioden för denna produkt i Fastlandskina (Hongkong, Macao och Taiwan exkluderade) gäller enligt villkoren på underhållsgarantikortet.

För användare i Europa och Ryssland kan fullständiga detaljer om garantin som lämnas hittas på www.viewsoniceurope.com under Support/Warranty Information.

Projektor garantivillkorsmall i UG VSC\_TEMP\_2005

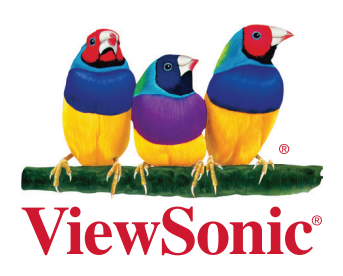